User Guide - English

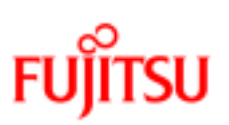

**FUJITSU Software ServerView Suite iRMC S5**

**Configuration and Maintenance**

Edition December 2017

## **Comments… Suggestions… Corrections…**

The User Documentation Department would like to know your opinion of this manual. Your feedback helps us optimize our documentation to suit your individual needs.

Feel free to send us your comments by e-mail to [manuals@ts.fujitsu.com.](mailto:manuals@ts.fujitsu.com)

## **Certified documentation according to DIN EN ISO 9001:2008**

To ensure a consistently high quality standard and user-friendliness, this documentation was created to meet the regulations of a quality management system which complies with the requirements of the standard DIN EN ISO 9001:2008.

cognitas. Gesellschaft für Technik-Dokumentation mbH

[www.cognitas.de](http://www.cognitas.de/)

## **Copyright and trademarks**

Copyright 2017 FUJITSU LIMITED

All rights reserved.

Delivery subject to availability; right of technical modifications reserved.

All hardware and software names used are trademarks of their respective manufacturers.

# **Contents**

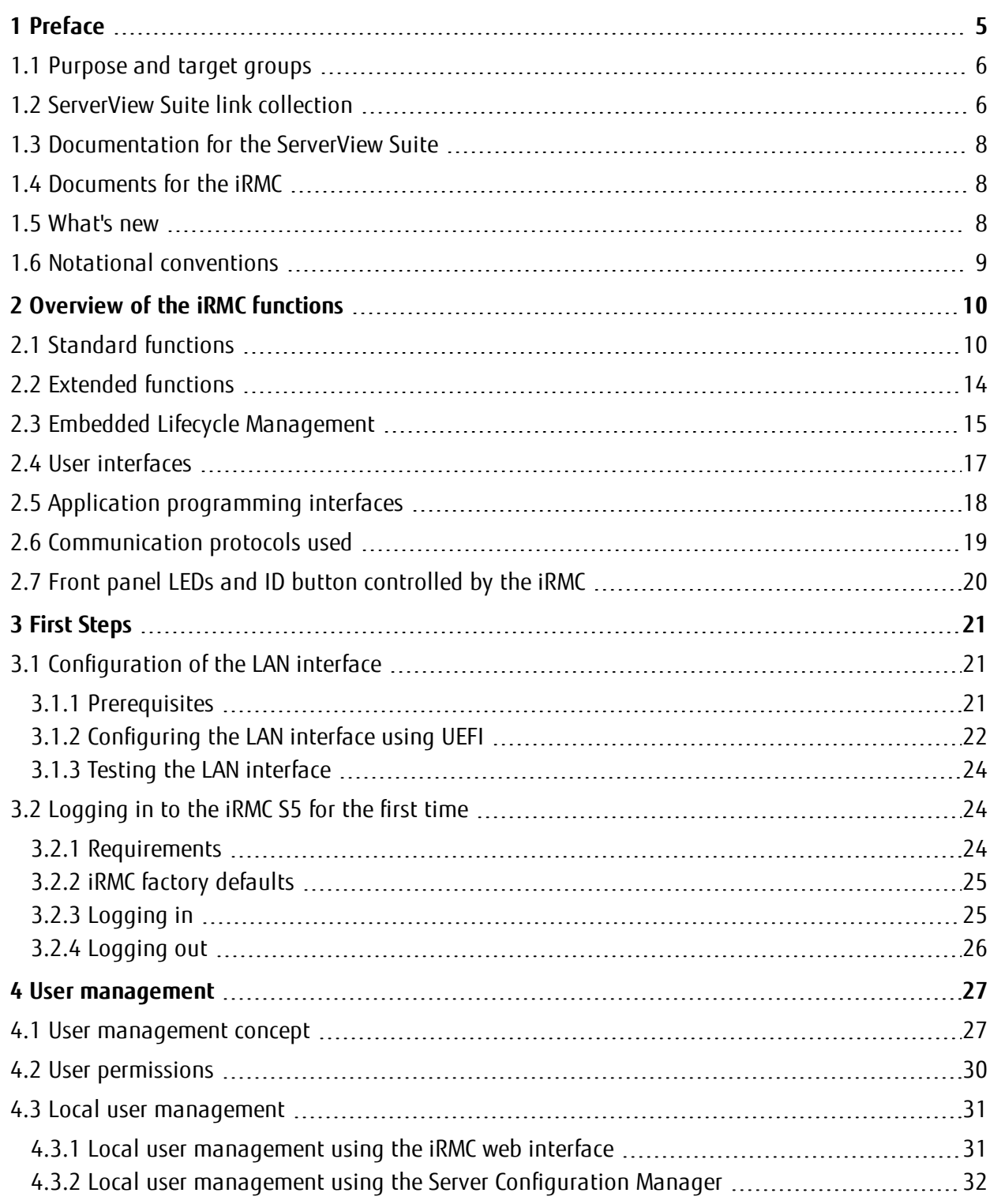

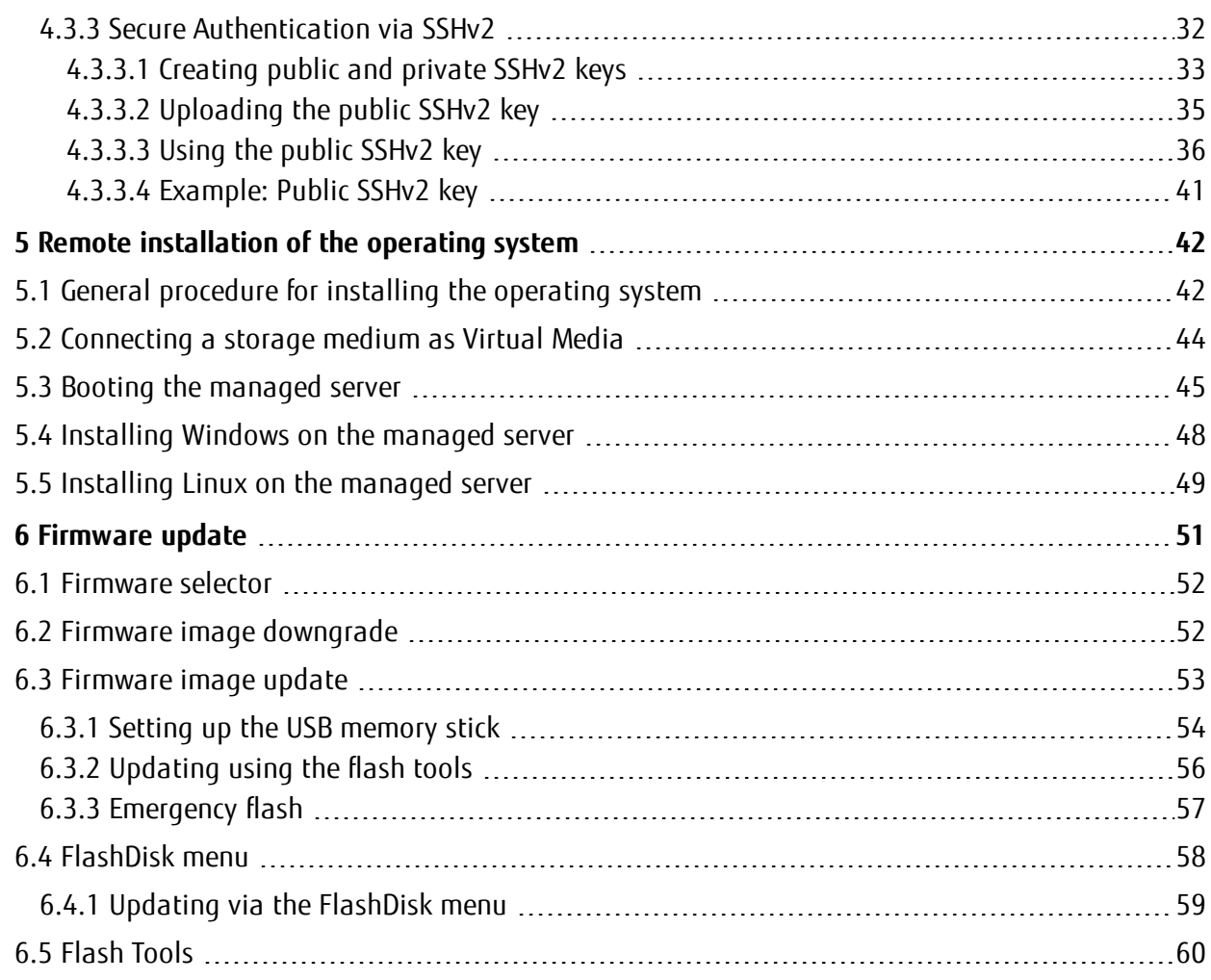

# <span id="page-4-0"></span>**1 Preface**

Modern server systems are becoming increasingly complex. The requirements with respect to the management of such systems are growing accordingly.

In response to this development, a number of vendors founded the "Intelligent Platform Management Interface" (IPMI) initiative with the objective of defining a standardized, abstract, message-based interface between the central system controller (Baseboard Management Controller - BMC) and intelligent hardware for platform management. For further information on IPMI, refer to the "iRMC S5 - Concepts and Interfaces" user guide.

The integrated Remote Management Controller iRMC represents a BMC with integrated LAN connection and extended functions. In this way, the iRMC offers comprehensive control over PRIMERGY servers, irrespective of the system status. In particular, the iRMC allows for out-of-band management (Lights Out Management, LOM) of PRIMERGY servers. Out-ofband management uses of a dedicated management channel that enables a system administrator to monitor and manage servers via remote control regardless of whether the server is powered on.

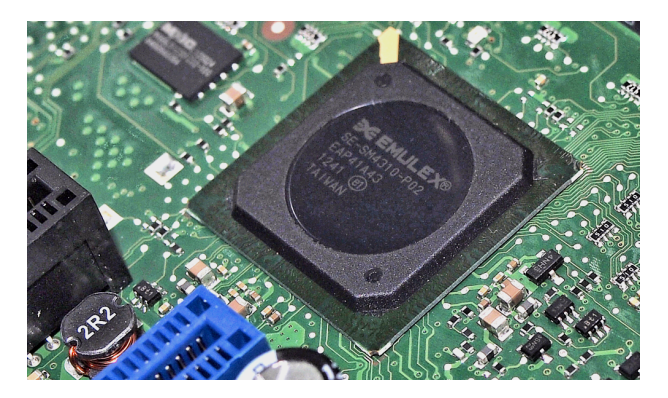

Figure 1: iRMC S5 on the system board of a PRIMERGY server

As an autonomous system on the system board of a modern PRIMERGY server, the iRMC has its own operating system, its own web server, separate user management and independent alert management. The iRMC remains powered on even when the server is powered off or in stand-by mode.

Beyond making it possible to manage a PRIMERGY server out-of-band, the enhanced functions of the newest version of the iRMC, which comes with an integrated SD card, allows for comprehensive lifecycle management of a PRIMERGY server. As lifecycle management is largely integrated ("embedded") in and entirely controlled by the iRMC, it is called "embedded Lifecycle Management (eLCM)".

Some eLCM functions require the iRMC to communicate and cooperate with the ServerView Agentless Service running on the managed server. Communicating with the ServerView Agentless Service also provides the iRMC with additional in-band information.

# **1.1 Purpose and target groups**

<span id="page-5-0"></span>This user guide is aimed at system administrators, network administrators, and service staff who have a sound knowledge of hardware and software. It provides basic information on the configuration of the iRMC and deals with the following aspects in detail:

- The Introduction provides the basic facts of the iRMC's functions.
- The First Steps provide information about the LAN connection and how to log on to the iRMC.
- IRMC Configuration gives an overview of the possibilities to configure the IRMC.
- User management comprises the iRMC related user management.
- Remote installation describes the installation of the operating system via iRMC
- <span id="page-5-1"></span>• Firmware Update describes the firmware update of the iRMC.

# **1.2 ServerView Suite link collection**

Via the ServerView Suite link collection, Fujitsu provides you with numerous downloads and further information on the ServerView Suite and PRIMERGY servers.

Under **ServerView Suite**, links are offered on the following topics:

- $\cdot$  Forum
- Service Desk
- Manuals
- Product information
- Security information
- <sup>l</sup> Software downloads
- $\bullet$  Training

**Software downloads** includes the following downloads:

- $\circ$  Current software statuses for the ServerView Suite as well as additional Readme files.
- <sup>o</sup> Information files and update sets for system software components (BIOS, firmware, drivers, ServerView Agents and ServerView Update Agent) for updating the

PRIMERGY servers via ServerView Update Manager or for locally updating individual servers via ServerView Update Manager Express.

<sup>o</sup> The current versions of all documentation on the ServerView Suite.

You can retrieve the downloads free of charge.

Under **PRIMERGY Server**, links are offered on the following topics:

- **.** Service Desk
- <sup>l</sup> Manuals
- Product information
- Spare parts catalogue

### **Access to the ServerView Suite link collection**

You can reach the link collection of the ServerView Suite in various ways:

- Via ServerView Operations Manager:
	- 1. Select **Help Links** on the start page or the menu bar.
- Via the start page of the online documentation for the ServerView Suite on the Fujitsu manual server.
	- $\bullet$ You access the start page of the online documentation via the following link: [http://manuals.ts.fujitsu.com](http://manuals.ts.fujitsu.com/)
	- 1. In the selection list on the left, select **x86 Servers**.
	- 2. On the right, click **PRIMERGY ServerView Links** under **Selected documents**.
- Via the ServerView Suite DVD 2.
	- 1. In the start window of the ServerView Suite DVD 2, select the option **ServerView Software Products**.
	- 2. On the menu bar select **Links**. This opens the start page of the ServerView Suite link collection.

# **1.3 Documentation for the ServerView Suite**

<span id="page-7-0"></span>The documentation can be downloaded free of charge from the Internet. You will find the online documentation at [http://manuals.ts.fujitsu.com](http://manuals.ts.fujitsu.com/) under the link **x86 Servers**.

### **ServerView Sitemap**

For an overview of the documentation to be found under **ServerView Suite** as well as the filing structure, refer to the [ServerView](http://manuals.ts.fujitsu.com/files/html/primergy/svs-sitemap/sitemap_emea_en/index.html) Suite Sitemap:

- 1. In the selection list on the left, select **x86 Servers** and then **Software**.
- 2. On the right, select **ServerView Suite**.
- <span id="page-7-1"></span>3. Click **ServerView Suite Sitemap** under **Selected documents**.

## **1.4 Documents for the iRMC**

This user guide is part of a documentation suite describing the iRMC S5 firmware version 1.2. The documentation suite of the iRMC S5 comprises the following user guides:

- iRMC S5 Configuration and Maintenance
- iRMC S5 Concepts and Interfaces
- <span id="page-7-2"></span>• iRMC S5 Web Interface

## **1.5 What's new**

The following changes are made in this edition:

- Redfish API enhancements regarding
	- Autodiscovery of servers
	- Accessing log files generated by iRMC or RAID controller
- The SMASH CLP of the Remote Manager is no longer supported
- Enhanced function of the ID button on the front panel

# **1.6 Notational conventions**

<span id="page-8-0"></span>The following notational conventions are used in this user guide:

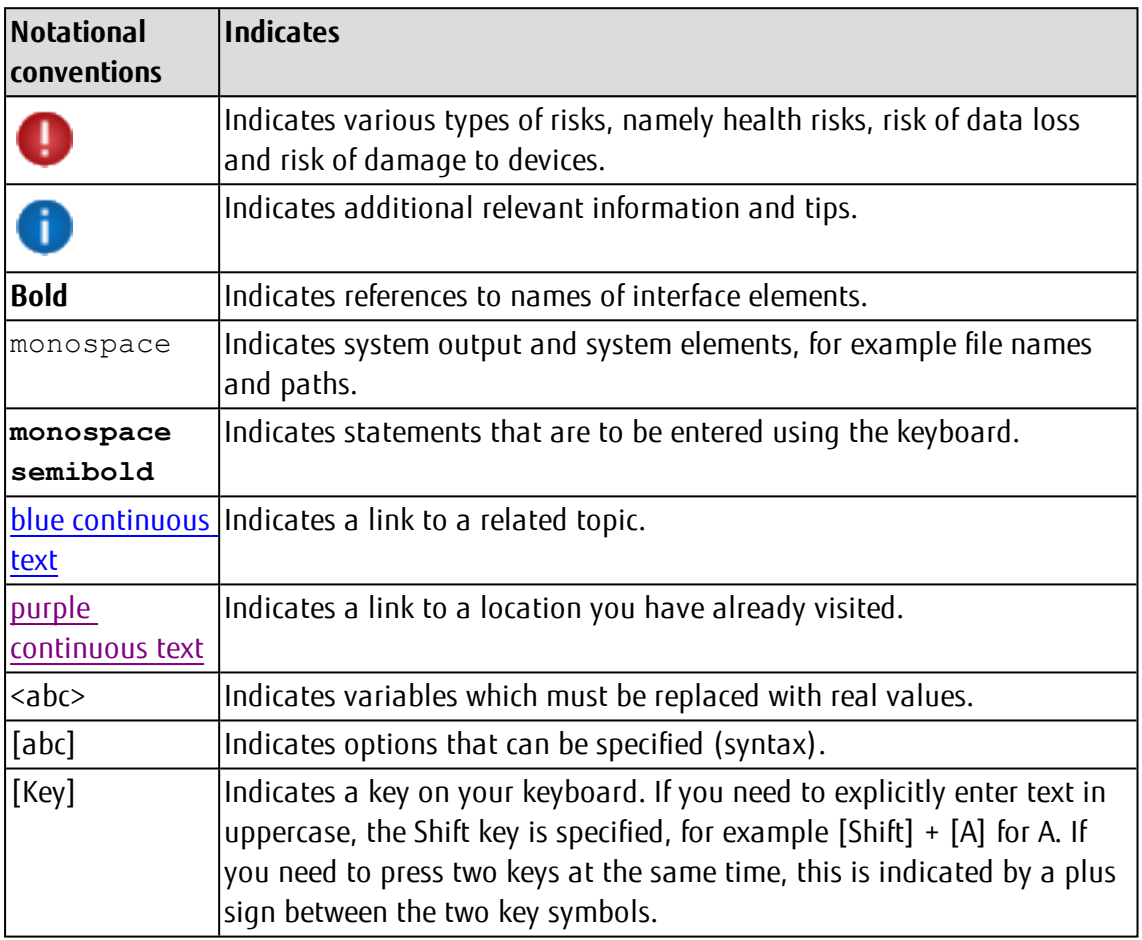

### **Screenshots**

The screenshots are to some degree system-dependent and consequently will not necessarily match the output on your system in all the details. The menus and their commands can also contain system-dependent differences.

# <span id="page-9-0"></span>**2 Overview of the iRMC functions**

The iRMC supports a wide range of functions that are provided by default. With Advanced Video Redirection (AVR) and Virtual Media, the iRMC also provides two additional advanced features for the remote management of PRIMERGY servers.

# **2.1 Standard functions**

<span id="page-9-1"></span>For the standard functions no special license key is necessary.

### **Alert management**

The alert management facility of the iRMC provides the following options for forwarding alerts:

- Platform Event Traps (PET) are sent via SNMP.
- Direct alerting by email.

The iRMC also provides the ServerView Agents with all the relevant information.

### **Basic functions of a BMC**

The iRMC supports the basic functions of a BMC such as voltage monitoring, event logging and recovery control.

### **Browser access**

The iRMC features its own web server which can be accessed by the management station from a standard web browser.

### **CAS-based single sign-on (SSO) authentication**

The iRMC supports Centralized Authentication Service (CAS) configuration, which allows you to configure the iRMC web interface for CAS-based SSO authentication.

The first time a user logs in to an application (e.g. the iRMC web interface) within the SSO domain of the CAS service, they are prompted for their credentials by the CAS-specific login screen. Once they have been successfully authenticated by the CAS service, the user is granted access to the iRMC web interface as well as to any other service within the SSO domain without being prompted for login credentials again.

### **Customer Self Service (CSS)**

Summary tables for the server components, sensors and the power supply on the iRMC web interface provide information in a separate column as to whether the server component affected is a CSS component or not. In addition, the error list of the system event log (SEL) shows whether each event has been triggered by a CSS component.

### **DNS / DHCP**

The iRMC provides support for automatic network configuration. It has a default name and DHCP support is set by default so that the iRMC gets its IP address from the DHCP server. The iRMC name is registered by the Domain Name System (DNS). Up to five DNS servers are supported. If DNS/DHCP is not available, the iRMC also supports static IP addresses.

### **Global error LED**

A global error LED indicates the status of the managed system at all times and also shows the CSS status.

### **Global user management using a directory service**

The global user IDs for the iRMC are stored centrally in the directory of the directory service. This allows the user identifications to be managed on a central server. They can therefore be used by all the iRMCs that are connected to this server in the network.

The following directory services are currently supported for iRMC user management:

- Microsoft<sup>®</sup> Active Directory
- Novell<sup>®</sup> eDirectory
- OpenLDAP
- OpenDS, Open DJ, Apache DS

### **"Headless" system operation**

The managed server does not require a mouse, monitor or keyboard to be connected. The benefits of this include lower costs, much simpler cabling in the rack and increased security.

### **Identification LED**

To facilitate identification of the system, for instance if it is installed in a fully populated rack, you can activate the identification LED from the iRMC web interface.

### **LAN**

On some systems, the LAN interface of the fitted system NIC (Network Interface Card) on the server is reserved for the management LAN. On other systems, you have the option of configuring this LAN interface to:

- Reserve it for the management LAN
- Set it up for shared operation with the system
- Make it completely available to the system

The ports marked with a wrench symbol are assigned to the iRMC.

### **Local user management**

The iRMC has its own user management function which allows up to 16 users to be created with passwords and to be assigned various rights depending on the user groups they belong to.

### **Network bonding**

Network bonding for the iRMC is designed for redundancy in the event of Ethernet network adapter failures. Thus, iRMC network management traffic is protected from loss of service due to failure of a single physical link.

The iRMC supports the active-backup mode, i.e. one port is active until the link fails, then the other port takes over the MAC and becomes active.

### **Power consumption control**

The iRMC allows to comprehensively control of power consumption on the managed server. You can also specify the mode (minimum power consumption or maximum performance) that the iRMC uses to control power consumption on the managed server. You can switch between these modes as required.

### **Power LED**

The power LED tells you whether the server is currently switched on or off.

### **Power management**

Irrespective of the status of the system, you have the following options for powering the managed server on or off from the remote workstation:

- Using the iRMC web interface
- Using the Remote Manager and the command line interface (CLP)
- With a script

### **Power supply**

The iRMC is powered by the standby supply of the system.

### **Read, filter and save the system event log (SEL)**

You can view, save and delete the contents of the SEL by using several interfaces:

- The iRMC web interface
- The Telnet/SSH-based interface (Remote Manager) of the iRMC

### **Read, filter and save the internal event log (iEL)**

You can view, save and delete the contents of the iEL by using several interfaces:

- The iRMC web interface
- The Telnet/SSH-based interface (Remote Manager) of the iRMC

### **Security (TLS, SSH)**

Secure access to the web server and secure graphical console redirection, including mouse and keyboard, is provided via HTTPS. An encrypted connection protected by SSH mechanisms can be set up to access the iRMC using the Remote Manager. The Remote Manager is an alphanumeric user interface for the iRMC.

### **ServerView integration**

The ServerView Agents detect the iRMC and automatically assign it to the relevant server. This means that it is possible to start the iRMC web interface and text console redirection using the ServerView Remote Management front end directly from ServerView Operations Manager.

Communication between the iRMC and the ServerView Agentless Service (as of ServerView Operations Manager 7.0) allows for enhanced out-of-band management of PRIMERGY servers.

### **Simple configuration - interactive or script-based**

The following tools are available for configuring the iRMC:

- $\cdot$  iRMC web interface
- Server Configuration Manager
- UEFI BIOS Setup

It is also possible to perform configuration with the Server Configuration Manager or IPMIVIEW using scripts. This means you can configure the iRMC when the server is first configured via ServerView Installation Manager. You can also configure a large number of servers on the basis of scripts.

### **SNMPv1/v2c/v3 support**

You can configure an SNMP service on the iRMC which supports SNMPv1/v2c/v3 GET requests on SNMP SC2 MIB (Sc2.mib), SNMP MIB-2, SNMP OS.MIB and SNMP STATUS.MIB.

When the SNMP service is enabled, information on devices such as fans, temperature sensors etc. is available via the SNMP protocol and can be viewed on any system running an SNMP Manager.

### **Text console redirection**

You can start a Telnet/SSH session to the iRMC from the ServerView Remote Management front end. This calls the Remote Manager, via which you can start a text console redirection session.

### **UEFI support**

Unified Extensible Firmware Interface (UEFI) is a specification for a software program that connects a computer's firmware to its operating system. UEFI has a firmware validation process, called secure boot. Secure boot defines how platform firmware manages security certificates, validation of firmware, and a definition of the interface (protocol) between firmware and the operating system.

# **2.2 Extended functions**

<span id="page-13-0"></span>Alongside the standard functions, the iRMC also supports Advanced Video Redirection, Virtual Media and embedded Life cycle Management (eLCM). For these extended functions a valid license key is required, which can be purchased separately.

### **Advanced Video Redirection (AVR)**

The iRMC supports Advanced Video Redirection via HTML5 or Java. AVR offers the following benefits:

- Operation via a standard web browser. No additional software needs to be installed on the management station other than the Java Runtime Environment if the Java applet is used. Otherwise the web browser must be able to interpret HTML5.
- <sup>l</sup> System-independent graphical and text console redirection (including mouse and keyboard).
- Remote access for boot monitoring, BIOS administration and operation of the operating system.
- AVR supports up to two simultaneous "virtual connections" for working on a server from a different location. It also reduces the load on the network by using hardware video compression.
- Local monitor-off support: It is possible to power down the local screen of the managed PRIMERGY server during an AVR session in order to prevent unauthorized persons from observing user input and actions carried out on the local server screen during the AVR session.
- Low bandwidth

If the data transfer rate is slow, you can configure a lower bandwidth (bits per pixel, bpp) in terms of color depth for your current AVR session.

### **Embedded Lifecycle Management (eLCM)**

The embedded Lifecycle Management (eLCM) solution allows you to control life cycle management of PRIMERGY servers with a few mouse clicks centrally from the iRMC web interface without the need to handle physical devices.

eLCM comprises the following functions:

- eLCM update management
- eLCM image management (Custom Image)
- eLCM deployment
- eLCM health management (PrimeCollect)

For further information refer to the "ServerView embedded Lifecycle Management (eLCM)" user guide.

### **Virtual Media**

The Virtual Media function makes a "virtual" drive available which is physically located on a remote workstation or made available centrally on the network using the Remote Image Mount functionality.

The virtual drives available with Virtual Media are simply managed in much the same way as local drives and offer the following options:

- Read and write data
- Boot from Virtual Media
- Install drivers and small applications
- Update BIOS from remote workstation
- (BIOS update via USB)

Virtual Media supports the following device types to provide a virtual drive on the remote workstation:

- <sup>l</sup> CD ROM
- <sup>l</sup> DVD ROM
- Memory stick
- Floppy image
- CD ISO image
- DVD ISO image
- Physical hard disk drive
- HDD ISO image

<span id="page-14-0"></span>The Remote Image Mount function provides ISO images centrally on a network share in the form of a virtual drive.

# **2.3 Embedded Lifecycle Management**

As modern server systems are becoming increasingly complex, the requirements with respect to the management of these servers are growing accordingly. In response to this development, the out-of-band management (Lights Out Management, LOM) of servers is getting more and more into focus. Out-of-band management uses a dedicated management channel that enables a system administrator to monitor and manage servers via remote control regardless of whether the server is powered on.

Out-of-band management of a PRIMERGY server is provided by the integrated Remote Management Controller iRMC S5 which is part of most PRIMERGY servers. As an autonomous system on the system board of a PRIMERGY server, the iRMC S5 has its own operating system, its own web server, its own Linux file system, separate user management and independent alert management. The iRMC S5 remains powered on even when the server is powered off or in stand-by mode.

Beyond making it possible to manage a PRIMERGY server out-of-band, the enhanced function as of the iRMC S5, which comes with an integrated SD card, allows for comprehensive lifecycle management of a PRIMERGY server. As lifecycle management is largely integrated ("embedded") in and entirely controlled by the iRMC S5, it is called "embedded Lifecycle Management (eLCM)".

The ServerView Service Platform (SV SP) is used within embedded Lifecycle Management. It is an ISO image that is stored inside PRIMERGY servers on an optional eLCM SD card and is managed by eLCM.

The Service Platform provides the following functions:

- System configuration and installation: embedded Installation Manager (eIM)
- System diagnosis: embedded Diagnosis Manager (eDM)
- RAID management: embedded RAID Manager (eRM)

Different operation scenarios are supported for these functions:

### **Interactive operation via console (physical or redirected)**

- 1. Power on the target system.
- 2. During POST (Power-On-Self-Test) press [F5].
- 3. In the upcoming eLCM menu select the function to be used:
	- System configuration and installation
	- RAID configuration
	- System Diagnostics
- 4. After the platform has started follow the instructions displayed on the console.

### **Unattended operation via the iRMC web interface**

- 1. Create a profile file specifying the intended system configuration and/or operating system installation. Profile handling is described in the "iRMC S5 - Concepts and Interfaces" user guide.
- 2. Start the iRMC web interface and open the **Deployment** page.
- 3. Set the intended boot mode either to Extensible Firmware Interface Boot (EFI) or PC compatible (legacy).
- 4. Upload the profile file.
- 5. Start the deployment process with **Activate**.

### **Unattended process "SysRollOut Service" via REST API**

For further information refer to the REST API white paper.

# **2.4 User interfaces**

<span id="page-16-0"></span>The iRMC provides the following user interfaces:

### <sup>l</sup> **iRMC web interface (web interface)**

The connection to the iRMC web server is established via a standard web browser (e.g. Microsoft Internet Explorer, Mozilla Firefox).

Among other things, the web interface of the iRMC provides access to all system information and data from the sensors such as fan speeds, voltages, etc. You can also configure text-based console redirection and start graphical console redirection (Advanced Video Redirection, AVR). In addition, administrators can fully configure the iRMC over the web interface. Secure access to the iRMC web server is provided with HTTPS.

Operation of the iRMC using the web interface is described in the "iRMC S5 - Web Interface" user guide.

- <sup>l</sup> **Remote Manager**: Text-based Telnet/SSH interface via LAN You can call the Remote Manager:
	- From the ServerView Remote Management Front end
	- Directly from a Telnet/SSH client

The alphanumeric user interface of the Remote Manager provides you with access to system and sensor information, power management functions and the error event log. In addition, you can launch text console redirection. If you call the Remote Manager over SSH (Secure Shell), the connection between the Remote Manager and the managed server is encrypted.

Operation of the iRMC using the Remote Manager is described in the "iRMC S5 - Concepts and Interfaces" user guide.

<sup>l</sup> **Remote Manager (Serial)**: Text-based serial interface over Serial 1 The Remote Manager (serial) interface is identical to the Remote Manager interface.

# **2.5 Application programming interfaces**

<span id="page-17-0"></span>The iRMC S5 supports APIs (Application Programming Interface) for scripted configuration. With scripting only one iRMC has to be configured according to the requirements of the environment. This configuration is then uploaded to all other PRIMERGY servers without the need to access them all one by one.

**.** RESTful

Representational state transfer is a way to provide interoperability between computer systems on the internet. REST-compliant web services allow requesting systems to access and manipulate textual representations of web resources using a uniform and predefined set of stateless operations.

• Redfish

Redfish is a DMTF standard specification and schema that specifies a RESTful interface. It utilizes a range of IT technologies that have been selected because of their widespread use. These technologies create a new foundation from which servers can be managed using common programming and scripting languages, such as Python, Java and C.

 $-SCH$ 

The Server Control Command Interface is a generic API defined by Fujitsu for different server management controller hardware as well as software. It can be easily extended to new commands or to new configuration items.

For more information, refer to the "iRMC S5 Concepts and Interfaces" user guide.

# **2.6 Communication protocols used**

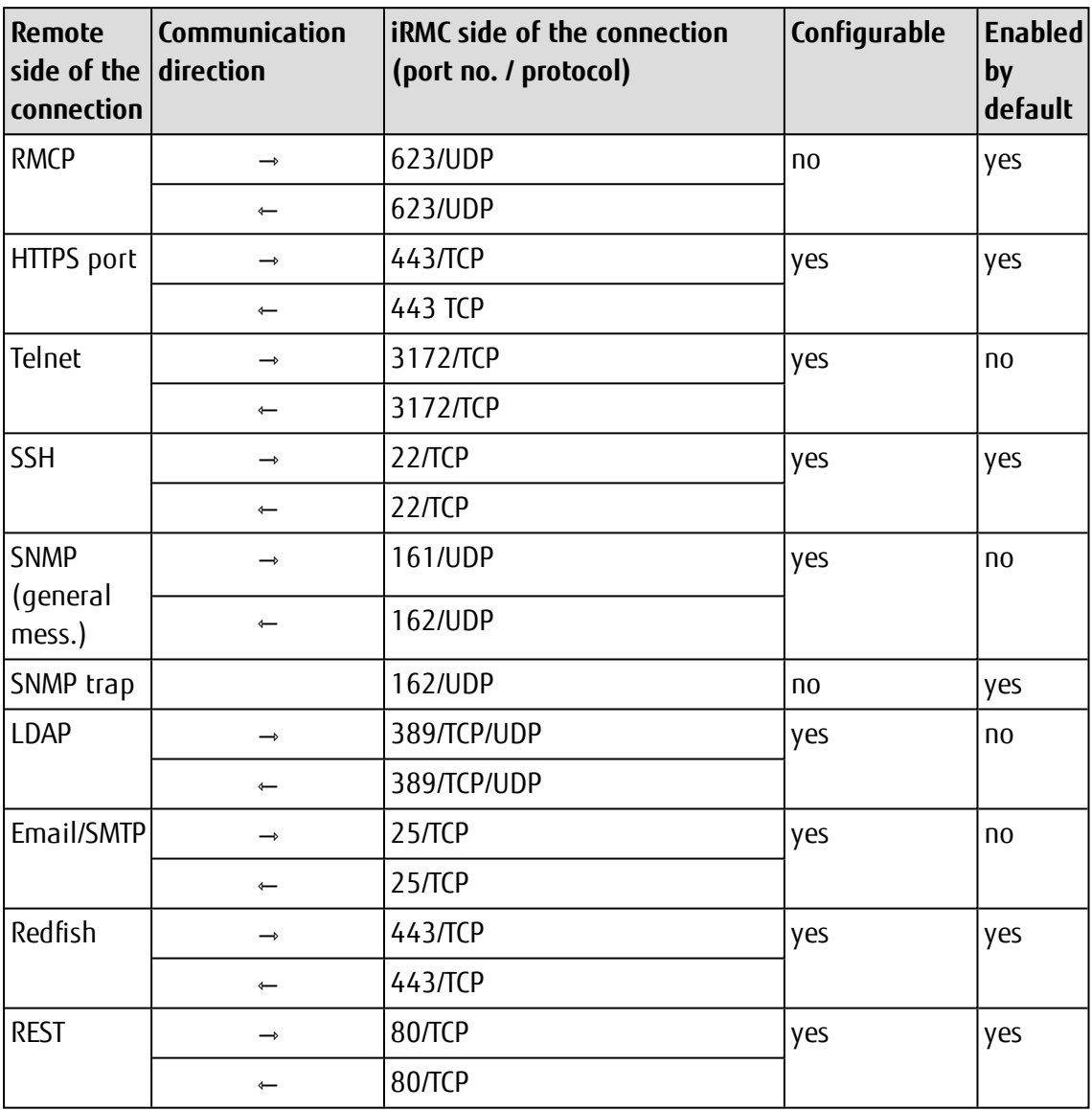

<span id="page-18-0"></span>The iRMC uses the following protocols and ports for communication:

# **2.7 Front panel LEDs and ID button controlled by the iRMC**

<span id="page-19-0"></span>The iRMC controls the status LEDs which are located on the front panel of the server. The LEDs and the layout of how they are arranged differ depending on the server type.

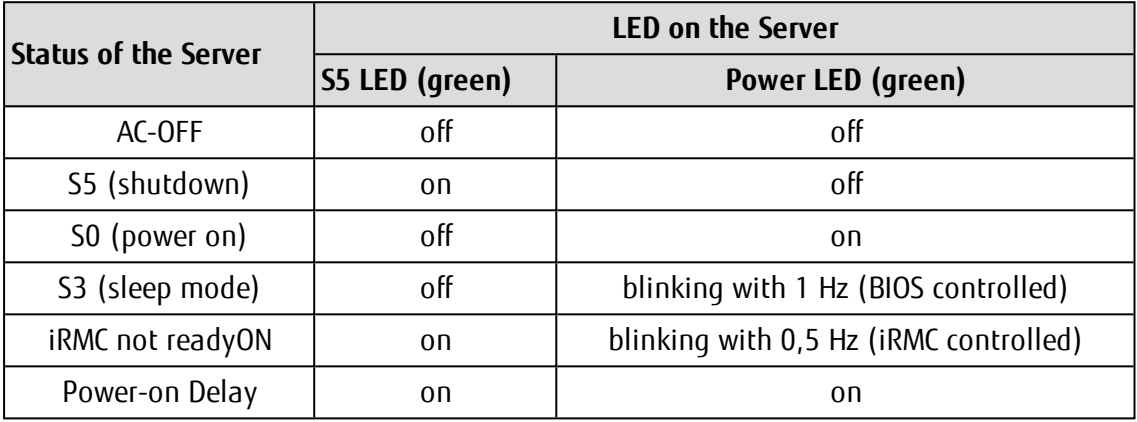

Status LEDs on the front panel (Nexperience design):

Status LEDs on the front panel (legacy design):

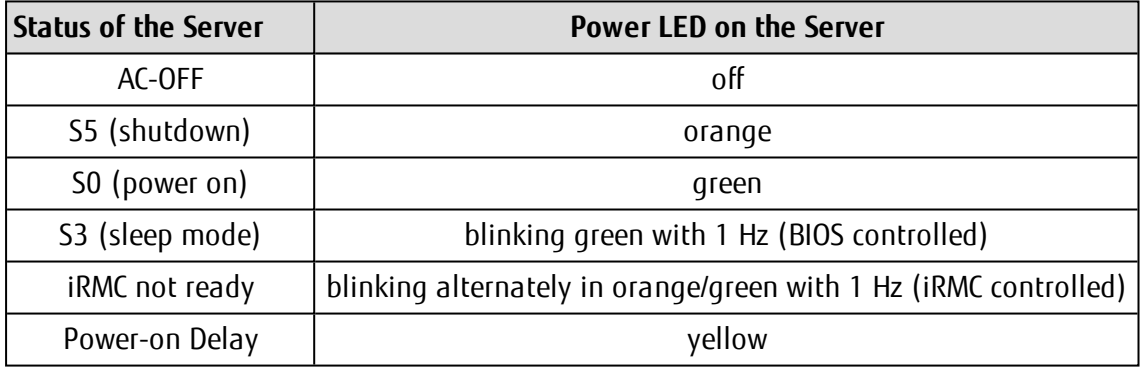

The ID button on the front panel provides the following actions:

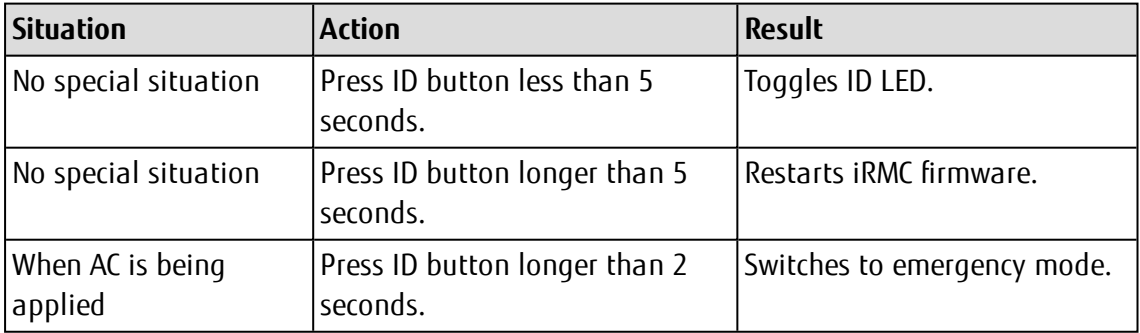

# <span id="page-20-0"></span>**3 First Steps**

The first steps in order to work with the iRMC are the following:

- **.** Establish a LAN connection.
- <span id="page-20-1"></span>• Log in to the iRMC web interface.

# **3.1 Configuration of the LAN interface**

You configure the LAN interface with the UEFI setup utility. Before you configure the LAN interface, there are some requirements to be met.

After configuration you test the LAN interface.

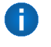

<span id="page-20-2"></span>**1** "Spanning Tree" tree for the connection of the iRMC must be deactivated (e.g. Port Fast=enabled; Fast Forwarding=enabled).

## **3.1.1 Prerequisites**

Before you configure the LAN interface of the iRMC the following requirements must be met:

### **The LAN cable must be connected to the correct port.**

The interface for a LAN connection is provided on an on-board LAN controller assigned to the iRMC.

Depending on the server type, the system board of a PRIMERGY server provides two or three LAN interfaces. The ports marked with a wrench symbol are assigned to the iRMC. Depending on the type of PRIMERGY server, different ports may be marked with the wrench symbol.

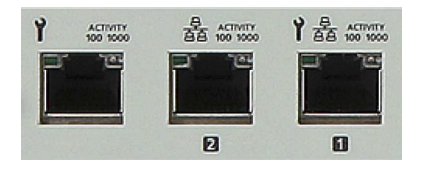

Figure 2: Ports for the iRMC (indicated by wrench symbol)

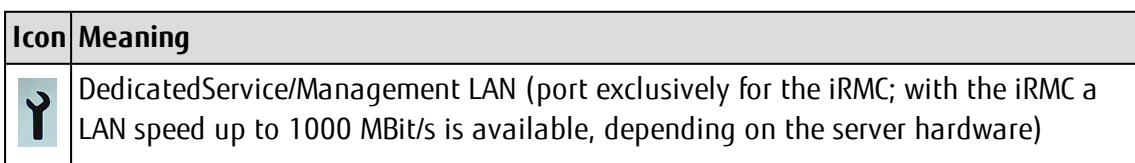

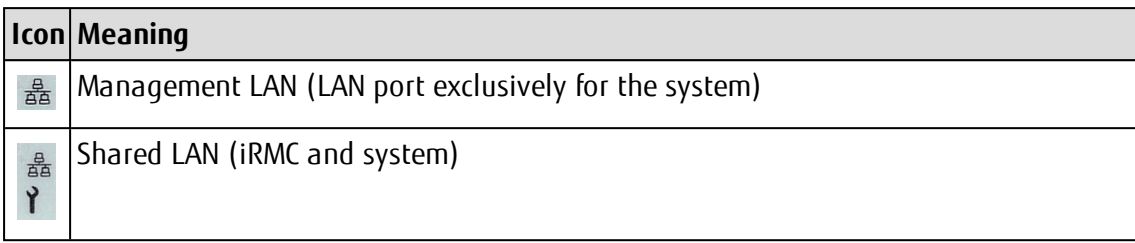

### **Two IP addresses are required**

The LAN controller of the PRIMERGY server requires a separate IP address for the iRMC in order to ensure that data packets are reliably transferred to the iRMC (and not to the operating system).

The IP address of the iRMC must be different from that of the system (operating system).

### **A gateway is configured for access from a different subnet**

<span id="page-21-0"></span>If the remote workstation accesses the iRMC of the managed server from a different subnet and DHCP is not used, you must configure the gateway.

## **3.1.2 Configuring the LAN interface using UEFI**

You can configure the iRMC's LAN interface using the UEFI setup utility:

- 1. Call the UEFI setup utility of the managed server. Do this by pressing [F2] while the server is booting.
- 2. Open the iRMC LAN parameter configuration menu: Server Mgmt – iRMC LAN Parameters Configuration

| Aptio Setup Utility – Copyright (C) 2011 American Megatrends, Inc.<br>Server Mgmt                                                                                                    |                                                                                                    |                                                                                                    |
|----------------------------------------------------------------------------------------------------|----------------------------------------------------------------------------------------------------|----------------------------------------------------------------------------------------------------|
| iRMC LAN Parameters Configuration<br>Management LAN<br>Management LAN Port<br>Management LAN Speed<br>Management VLAN<br>iRMC IPv4 LAN Stack<br>IP Configuration<br>IP Address<br>Subnet Mask<br>Gateway Address<br>iRMC IPV6 LAN Stack<br>Link Local Address<br>IPv6 Gateway | [Enabled]<br>[Management]<br>[Auto]<br>[Disabled]<br>[Enabled]<br><b>Tuse DHCP]</b><br>172.26.86.150<br>255.255.248.0<br>172.26.80.1<br>[Enabled]<br>FE80::219:99FF:FEA0:<br>BDA8/64<br>11 | A LAN based communication<br>interface between a remote<br>system and the local iRMC<br>(integrated Remote Management)<br>Controller). It is used for<br>Console Redirection(text and<br>graphical) and for<br>transferring e.g. power<br>management commands from the<br>remote system to the iRMC via<br>LAN.<br><b>++:</b> Select Screen<br>↑↓: Select Item<br>Enter: Select<br>$+/-:$ Change Opt.<br>F1: General Help<br>F2: Previous Values<br>F3: Optimized Defaults<br>F4: Save & Exit<br>ESC: Exit |
|                                                                                                    | Venejon 2.11.1210 Conunidht (C) 2011 American Medatrende, Inc.                                                                                                    |                                                                                                    |

Figure 3: iRMC LAN Parameters Configuration Menu

- 3. In the **Management LAN** field, enter **Enabled**.
- 4. In the **Management LAN Port** field, enter **Management**.
	- For more information on configuring the remaining settings, refer to the "iRMC S5 - Web Interface" user guide and/or refer to the "BIOS (Aptio) Setup Utility" user guide corresponding to your server.
- 5. Save the settings.
- 6. If you want to use console redirection on the iRMC , continue with configuring text console redirection, refer to the section "Configuring text console redirection for the iRMC S5" in the "iRMC S5 - Concepts and Interfaces" user guide.
- 7. If you do not want to use text console redirection on the iRMC, exit the UEFI setup and continue with testing the LAN interface ("Testing the LAN [interface"](#page-23-0) on page 24).

## **3.1.3 Testing the LAN interface**

<span id="page-23-0"></span>You can test the LAN interface as follows:

- 1. Use a web browser to attempt to log into the iRMC web interface. If no login prompt appears, it is probable that the LAN interface is not working.
- <span id="page-23-1"></span>2. Test the connection to the iRMC with a ping command.

# **3.2 Logging in to the iRMC S5 for the first time**

<span id="page-23-2"></span>The factory default settings of the iRMC allow you to log in to the iRMC for the first time without the need for any configuration activities.

## **3.2.1 Requirements**

The following requirements must be met for a working connection:

On the remote workstation:

- Windows: Internet Explorer as of version 11 or Google Chrome as of version 50
- Linux: Mozilla Firefox as of version 50
- For console redirection: Sun Java Virtual Machine Version 1.6 or higher.

In your network:

- There must be a DHCP server in your network.
- If you want to log in with a symbolic name rather than an IP address at the iRMC web interface, the DHCP server in your network must be configured for dynamic DNS.
- DNS must be configured. Otherwise you must ask for the IP address.
- $\bullet$ If you use the Internet Explorer 11 within an IPv6 network with HTTPS, it is recommended to provide the iRMC web interface with an IPv6 address in literal format instead of the standard format. E.g. use 2001-0db8-85a3-0000-0000- 8a2e-0370-7334.ipv6-literal.net instead of http:// [2001:0db8:85a3:0000:0000:8a2e:0370:7334].

## **3.2.2 iRMC factory defaults**

<span id="page-24-0"></span>The firmware of the iRMC provides a default administrator ID and a default DHCP name for the iRMC.

### **Default administrator ID**

Both the administrator ID and the password are case-sensitive.

Administrator ID admin

Password admin

For reasons of security, it is recommended that you create a new administrator account once you have logged in, and then delete the default administrator account. At least change the password for the account ("User [management"](#page-26-0) on page 27).

### **Default DHCP name of the iRMC**

The default DHCP name of the iRMC uses the following pattern:

iRMC<SerialNumber>

The serial number corresponds to the last three bytes of the MAC address of the iRMC. You can take the MAC address of the iRMC from the label on your PRIMERGY server.

<span id="page-24-1"></span>After you have logged in, the MAC address of the iRMC can be found as a read-only field in the **Network Interface** group of the **Baseboard Management Controller** page.

### **3.2.3 Logging in**

- 1. Open a web browser on the remote workstation.
- 2. Enter the (configured) DNS name or IP address of the iRMC.

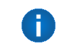

You can take the DNS name of the iRMC from the label on your PRIMERGY server.

A login dialog opens.

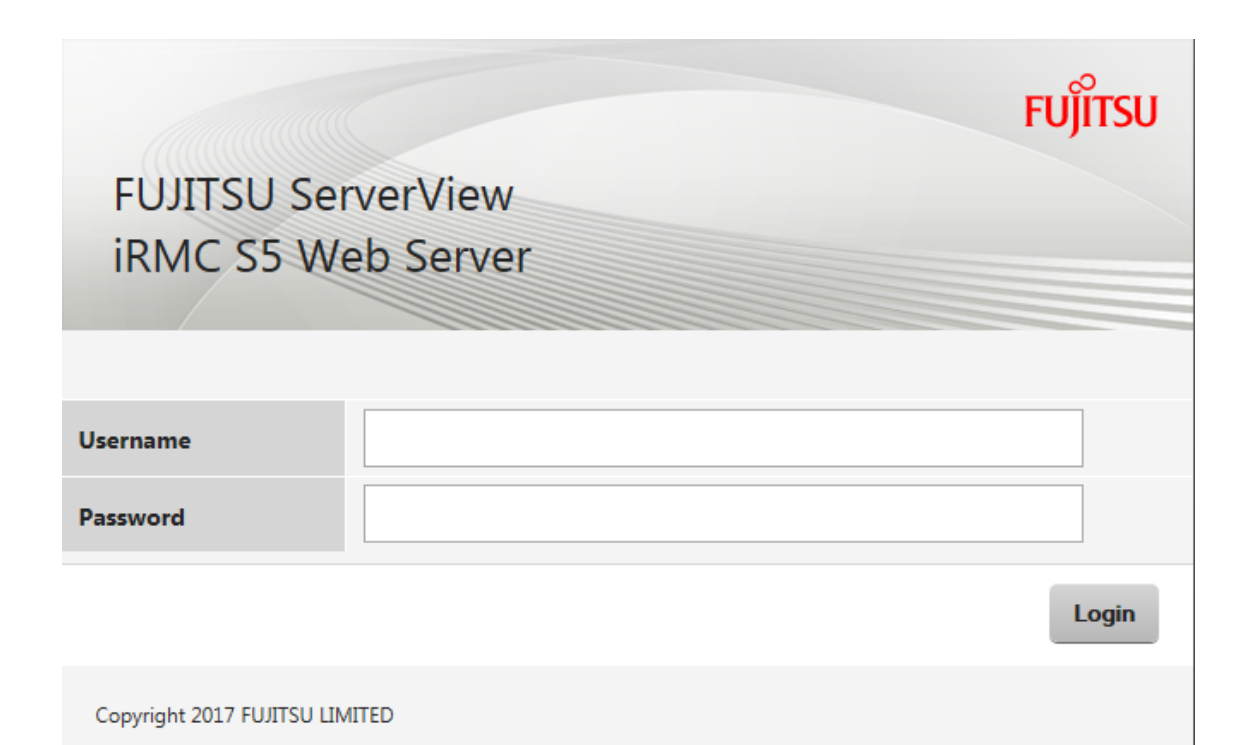

Figure 4: Login dialog for the iRMC web interface

- 3. If no login dialog opens, check the LAN connection .
- 4. Enter the data for the default administrator account. **Username**: admin

**Password**: admin

Both the **Username** and the **Password** are case-sensitive.

5. Click **OK** to confirm your entries. The iRMC web interface opens with the **System Overview** page.

For reasons of security, it is recommended that you create a new administrator account once you have logged in, and then delete the default administrator account. At least change the password for the account ("User [management"](#page-26-0) on page 27).

## **3.2.4 Logging out**

<span id="page-25-0"></span>Logout allows you to terminate the iRMC session.

- 1. On the title bar open the **<User>** menu.
- 2. Click **Logout**.

The user is logged out and the login dialog opens again. This allows you to log in again if you want.

# <span id="page-26-0"></span>**4 User management**

User management for the iRMC uses two different types of user identifications:

- Local user identifications are stored locally in the iRMC's non-volatile storage and are managed via the iRMC user interfaces.
- Global user identifications are stored in the central data store of a directory service and are managed via this directory service's interfaces.

The following directory services are currently supported for global iRMC S5 user management:

- Microsoft<sup>®</sup> Active Directory
- Novell<sup>®</sup> eDirectory
- OpenLDAP
- <sup>l</sup> OpenDJ

<span id="page-26-1"></span>For detailed information on the global user management using the individual directory services, refer to the "User Management in ServerView" user guide.

## **4.1 User management concept**

User management for the iRMC permits the parallel administration of local and global user identifications.

When validating the authentication data (user name, password) which users enter when logging in to one of the iRMC interfaces, iRMC proceeds as follows:

**The iRMC compares the user name and password with the locally stored user identifications.**

- If the user is authenticated successfully by iRMC (user name and password are valid) then the user can log in.
- Otherwise, the iRMC continues the verification with the next step.

### **The iRMC authenticates itself at the directory service via LDAP with a user name and password.**

Depending on its LDAP configuration settings, the iRMC continues as follows:

• If ServerView-specific LDAP groups with authorization settings in the SVS structure on the LDAP server are used, the iRMC determines the user's permissions by using an LDAP query and checks whether the user is authorized to work on the iRMC. Characteristics:

- <sup>o</sup> Extension of the directory server structure required.
- <sup>o</sup> Privileges/permissions are configured centrally on the directory server.
- If LDAP standard groups are used with authorization settings deposited locally on the iRMC, the iRMC proceeds as follows:
	- 1. The iRMC uses an LDAP query to determine which standard LDAP group on the directory server the user belongs to.
	- 2. The iRMC checks whether a user group with this name is also configured locally on the iRMC. If this applies, the iRMC determines the user's permissions by means of this local group.

Characteristics:

- <sup>o</sup> No extension of the directory server structure required.
- <sup>o</sup> Privileges/permissions are configured separately on each iRMC.

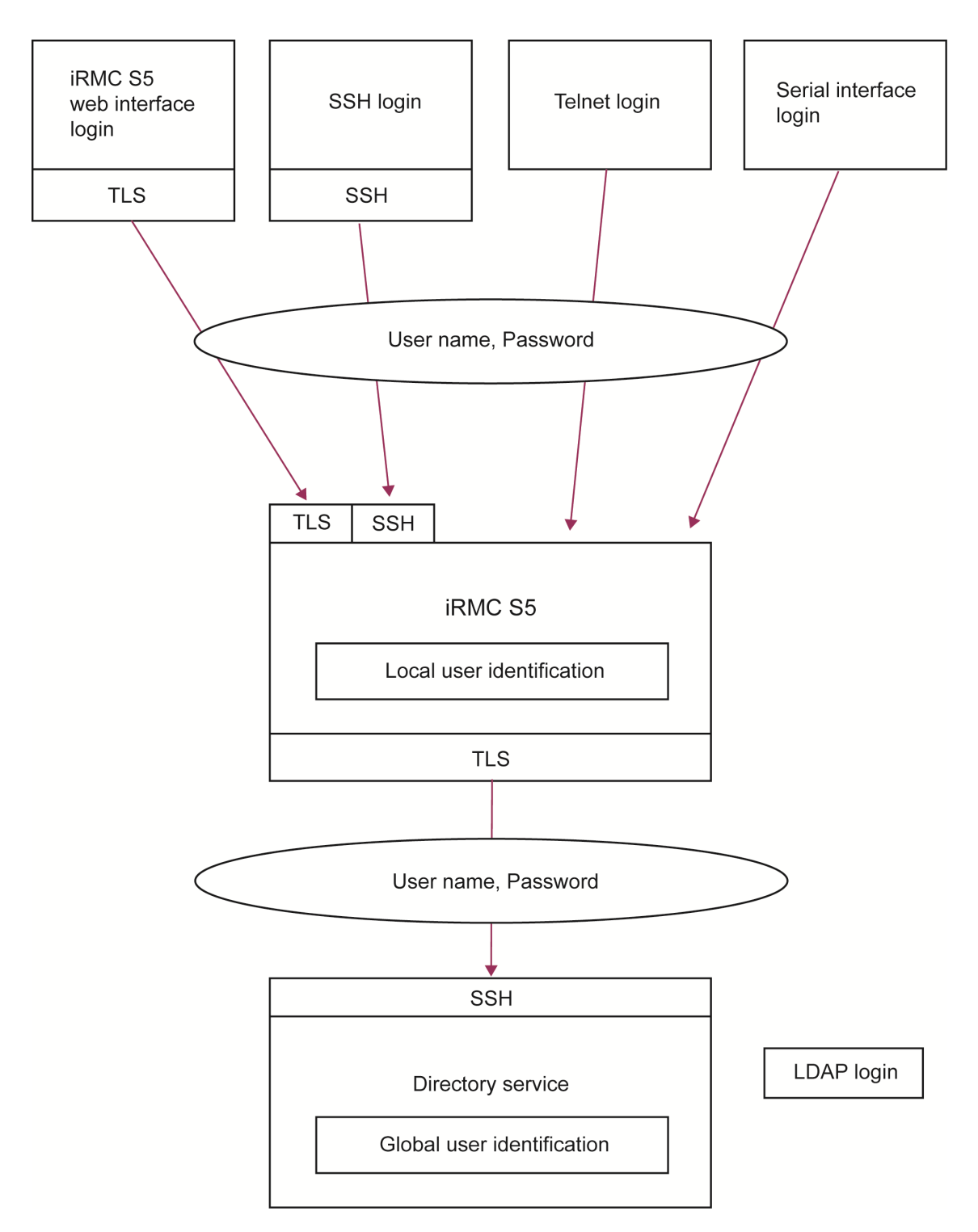

Figure 5: Login authentication via the iRMC S5

 $\bullet$ The use of HTTPS for the LDAP connection between the iRMC and directory service is recommended. An HTTPS-secured LDAP connection between iRMC and the directory service guarantees secure data exchange, and in particular the secure transfer of the user name and password data.

# **4.2 User permissions**

<span id="page-29-0"></span>The iRMC distinguishes between two mutually complementary types of user permissions:

**Channel-specific privileges (via assignment to channel-specific permission groups)** The iRMC assigns each user identification to one of the following four channel-specific permission groups:

- <sup>l</sup> User
- Operator
- **Administrator**
- $\overline{\phantom{a}}$  OFM

Since iRMC assigns these permissions on a channel-specific basis, users can have different permissions, depending on whether they access the iRMC over the LAN interface or the serial interface.

The scope of permissions granted increases from User (lowest permission level) through Operator and Administrator up to OEM (highest permission level).

The permission groups correspond to the IPMI privilege level. Certain permissions (e.g. for Power Management) are associated with these groups or privilege levels.

Adding the iRMC to the ServerView Operations Manager server list requires LAN channel privilege Administrator or OEM (for more information, refer to the "ServerView Operations Manager" user guide).

### **Permissions to use special iRMC functions**

In addition to the channel-specific permissions, you can also individually assign users the following permissions:

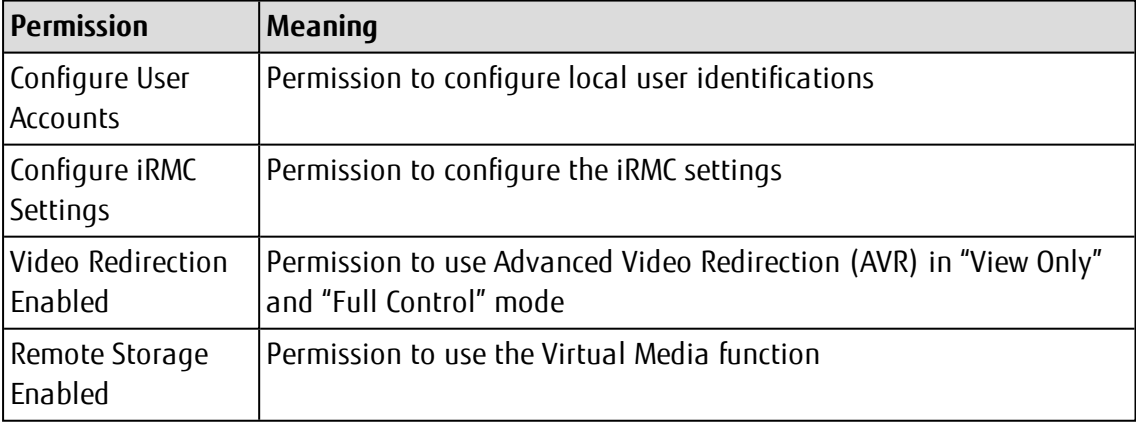

The privileges and permissions required for the use of the individual iRMC functions are described:

- For the iRMC web interface in the "iRMC S5 Web Interface" user quide
- For the Remote Manager in the "iRMC S5 Concepts and Interfaces" user quide

# **4.3 Local user management**

<span id="page-30-0"></span>The iRMC possesses its own local user management. Up to 16 users can be configured with passwords and be assigned various rights depending on the user groups they belong to. The user identifications are stored in the local, non-volatile storage of the iRMC S5.

The following options are available for user management on the iRMC:

- User [management](#page-30-1) via the web interface ("Local user management using the iRMC web [interface"](#page-30-1) on page 31)
- User [management](#page-31-0) via the Server Configuration Manager ("Local user management using the Server [Configuration](#page-31-0) Manager" on page 32)

<span id="page-30-1"></span>Additionally the iRMC also supports SSHv2-based public key authentication using pairs of public and private keys for local users ("Secure [Authentication](#page-31-1) via SSHv2" on page 32).

## **4.3.1 Local user management using the iRMC web interface**

On the web interface you can view a list of configured iRMC users. You can also configure new users, change the configuration of existing users and remove users from the list.

User management on the iRMC requires Configure User Accounts permission.

### **Showing the list of configured users**

A list of configured users opens in the **iRMC Local User Accounts** group on the **User Management** page in the **Settings** menu.

In this list you can delete users and open a dialog for configuring new users.

### **Configuring new users**

You can configure a new user with the **Add** button below the list of configured users.

In the **Add Local User Account** dialog you configure the basic settings for the new user.

### **Modifying the configuration of a user**

You can modify the settings of a user account with the **Edit** button next the relevant user in the list of configured users.

In the **Edit Local User Account** dialog you can change the settings for an already existing user.

### **Deleting users**

You delete a user account with the **Delete** button next to the relevant user in the list of configured users.

For more information on the **User Management** page of the iRMC web interface, refer to the "iRMC S5 - Web Interface" user guide.

## **4.3.2 Local user management using the Server Configuration Manager**

<span id="page-31-0"></span>User management via the Server Configuration Manager largely conforms to user management using the iRMC web interface.

User management on the iRMC requires Configure User Accounts permission.

**Prerequisite**: The current ServerView agents must be installed on the managed server.

Refer to the "iRMC S5 - Web Interface" user guide for a description of how to start the Server Configuration Manager.

<span id="page-31-1"></span>For further information on the individual Configuration Manager dialogs, refer to the online help of the Server Configuration Manager.

## **4.3.3 Secure Authentication via SSHv2**

In addition to authentication by means of a user name and password, the iRMC also supports SSHv2-based public key authentication using pairs of public and private keys for local users. To implement SSHv2 public key authentication, the SSHv2 key of an iRMC user is uploaded to the iRMC. The iRMC user uses his private key with the program PuTTY or the OpenSSH client program ssh, for example.

The iRMC supports the following types of public keys:

- SSH DSS (minimum requirement)
- SSH RSA (recommended)

The public SSHv2 keys that you upload to the iRMC can be available either in RFC4716 format or in OpenSSH format [\("Example:](#page-40-0) Public SSHv2 key" on page 41).

### **Public key authentication**

In outline, public key authentication of a user on the iRMC happens as follows:

The user who wishes to log into the iRMC creates the key pair:

- The private key is read-protected and remains on the user's computer.
- The user (or administrator) uploads the public key to the iRMC.

If the configuration allows this, the user can now securely log into the iRMC and without the need to enter a password. The user is only responsible for keeping their private key secret.

The following steps are necessary to set up private key authentication. They are described in the subsequent sections:

- 1. Create the public and private SSHv2 keys with the program PuTTYgen or ssh-keygen and save them in separate files [\("Creating](#page-32-0) public and private SSHv2 keys" on page [33\)](#page-32-0).
- 2. Upload the public SSHv2 key onto the iRMC from a file (["Uploading](#page-34-0) the public SSHv2 key" on [page](#page-34-0) 35).

<span id="page-32-0"></span>3. Configure the program PuTTY or ssh for SSHv2 access to the iRMC (["Using](#page-35-0) the public [SSHv2](#page-35-0) key" on page 36).

### **4.3.3.1 Creating public and private SSHv2 keys**

You can create public and private SSHv2 keys.

#### **Using the PuTTYgen program**

1. Start PuTTYgen on your Windows computer. The main window of PuTTYgen opens.

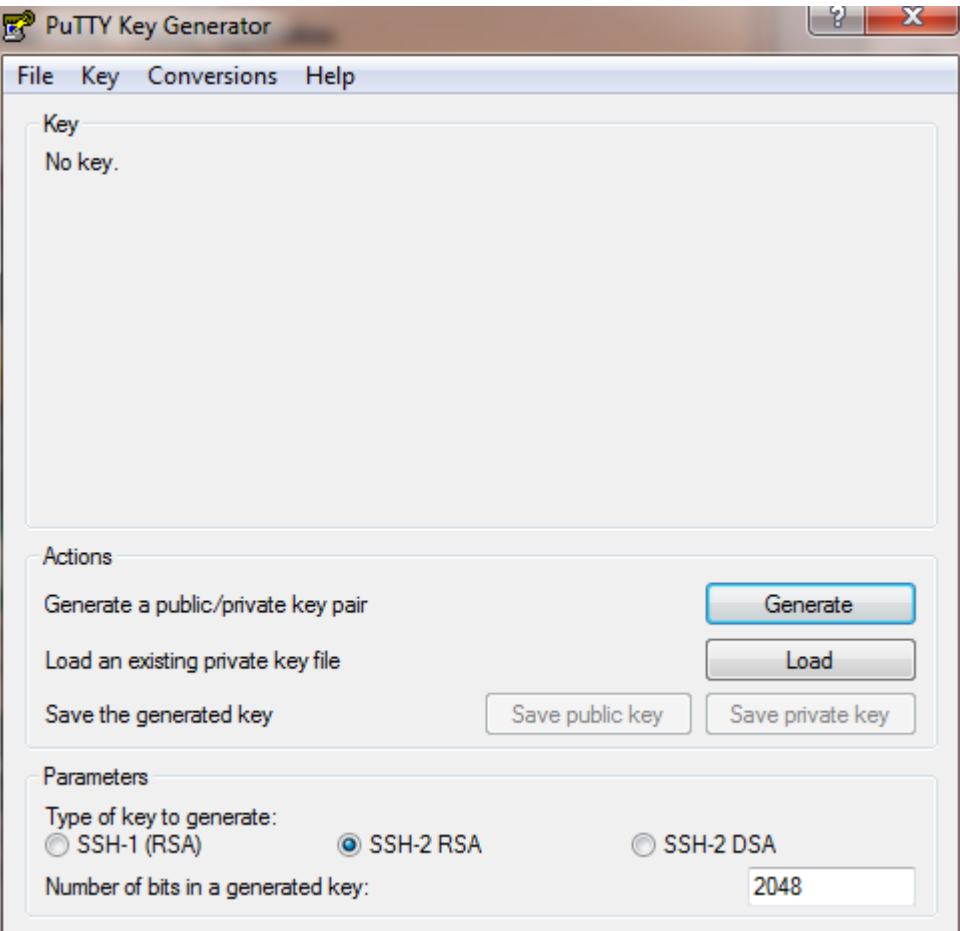

Figure 6: PuTTYgen: Creating new private and public SSHv2 keys

- 2. In the **Parameters** group, select the key type **SSH-2RSA**.
- 3. Click **Generate** to start generation of the keys. The progress of the generation is symbolized by a progress bar.
- 4. Move the mouse pointer over the progress bar to increase the randomness of the generated keys.

When the keys have been generated, PuTTYgen displays the key and the fingerprint of the public SSHv2 key.

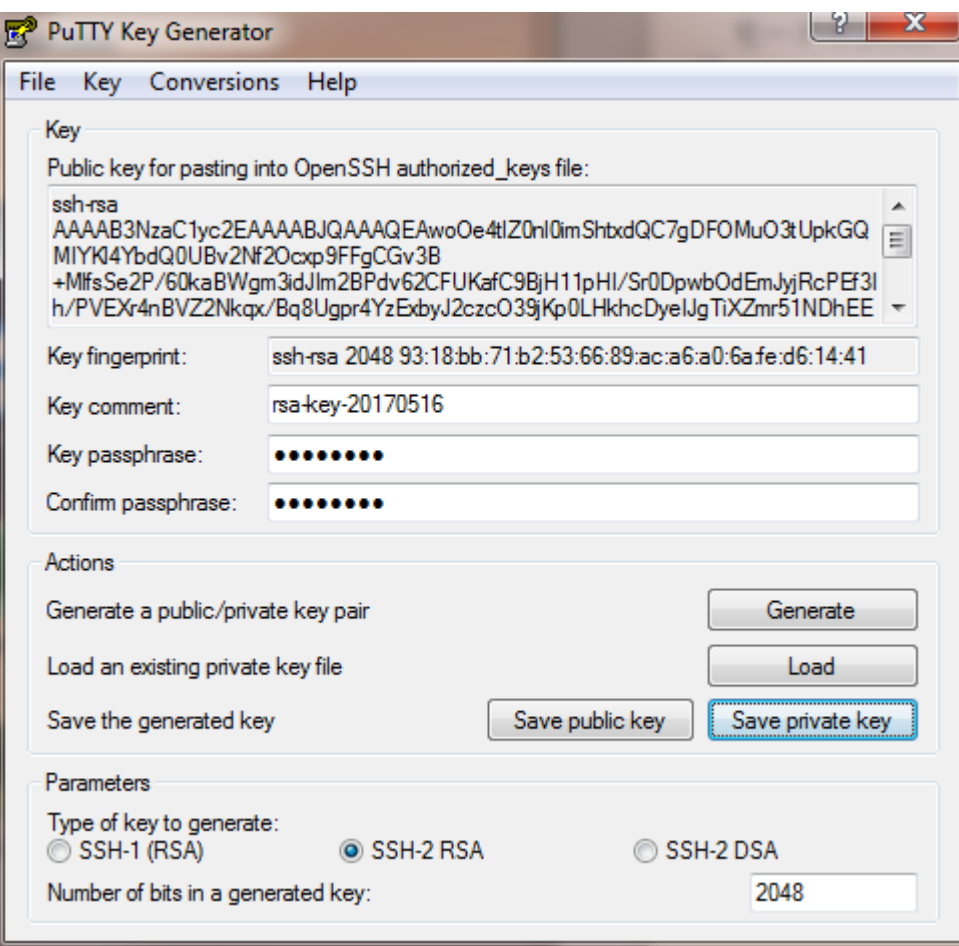

Figure 7: PuTTYgen: Generated private SSHv2 key

- 5. Click **Save public key** to save the public SSHv2 key to a file. You can upload the public key to the iRMC from this file [\("Uploading](#page-34-0) the public SSHv2 key" on page 35).
- 6. Click **Save private key** to save the private SSHv2 key to a file for use with PuTTY.

### **Using the OpenSSH client program ssh-keygen**

If it is not already pre-installed in the Linux distribution you are using, you can obtain OpenSSH from [http://www.openssh.org](http://www.openssh.org/).

You will find a detailed description of the parameters on the OpenSSH manual pages at [http://www.openssh.org/manual.html.](http://www.openssh.org/manual.html)

Proceed as follows:

- 1. Open a command window.
- 2. Call ssh-keygen to generate an RSA key pair: ssh-keygen -t rsa

ssh-keygen logs the progress of the key generation operation. ssh-keygen queries the user for the file name under which the private key is to be stored and for the passphrase for the private key. ssh-keygen stores the resulting private and public SSHv2 keys in separate files and displays the fingerprint of the public key.

Example: Generating an RSA key pair with ssh -keygen

#### \$HOME/benutzer1 ssh-keygen -t rsa Generating public/private rsa key pair. Enter file in which to save the key (\$HOME/benutzer1/.ssh/id\_rsa): Enter passphrase (empty for no passphrase): Enter same passphrase again: Your identification has been saved in \$HOME/benutzer1/.ssh/id rsa. Your public key has been saved in \$HOME/benutzer1/.ssh/id rsa.pub. The key fingerprint is: ee: 99: d7: ac: 8f: 8e: c7: 2f: 2c: 9b: 81: 80: 3f: 84: 28: 7d benutzer1@mycomp

Explanation:

- 1. ssh-keygen requests the file name in which the SSHv2 key is to be saved. If you press [Enter] to confirm without entering a file name, ssh-keygen uses the default file name id\_rsa.
- 2. ssh-keygen requests you to enter a passphrase (and to confirm it) that is used to encrypt the private key. If you press [Enter] to confirm without entering a passphrase, ssh-keygen does not use a passphrase.
- 3. ssh-keygen informs the user that the newly generated private SSHv2 key has been saved in the file / .ssh/id rsa.
- 4. ssh-keygen informs the user that the newly generated public SSHv2 key has been saved in the file /.ssh/id rsa.pub.
- <span id="page-34-0"></span>5. ssh-keygen displays the fingerprint of the public SSHv2 key and the local login to which the public key belongs.

### **4.3.3.2 Uploading the public SSHv2 key**

To upload the public SSHv2 key onto the iRMC from a file proceed as follows:

- 1. Login to the iRMC web interface.
- 2. Open the **User Management** page in the **Settings** menu.
- 3. In the list of configured users click **Edit** next to the relevant user.
- 4. In the **Edit Local User Account** dialog open the **Certificates** tab.
- 5. Open the **SSHv2public Key** sub tab.
- 6. Click **Select** in the **Upload** group and navigate to the file containing the required public key.
- 7. Click **Upload** to load the public key onto the iRMC. After the key has been successfully uploaded, the iRMC displays the key fingerprint in the **Fingerprint** field.

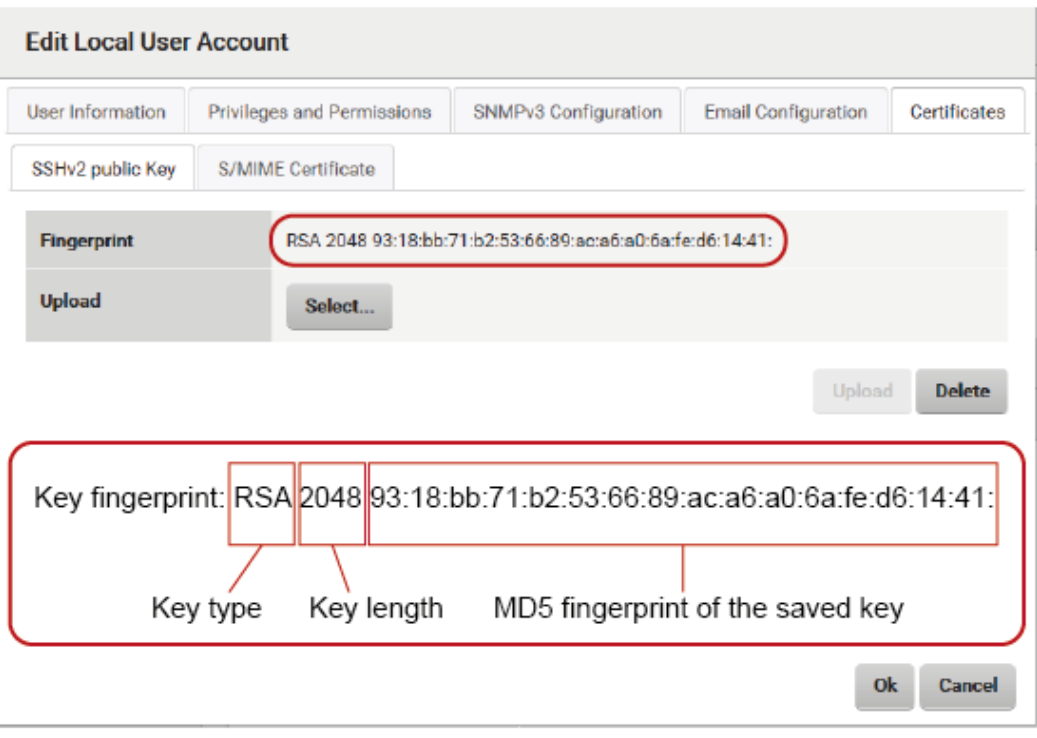

Figure 8: Display of the key fingerprint

8. For reasons of security, ensure that the fingerprint shown here matches that shown in PuTTYgen (["Creating](#page-32-0) public and private SSHv2 keys" on page 33) in the **Key fingerprint** field.

### **4.3.3.3 Using the public SSHv2 key**

<span id="page-35-0"></span>To use the public SSHv2 key you need to configure an appropriate tool:

### **Configuring PuTTY for using the public SSHv2 key**

The PuTTY program allows you to set up a public-key-authenticated connection to the iRMC and log in either with your user name or using the auto-login mechanism. PuTTY handles the authentication protocol automatically on the basis of the public/private SSHv2 key pair previously generated.

Proceed as follows:

1. Start PuTTY on your Windows computer. The main window of PuTTY opens.

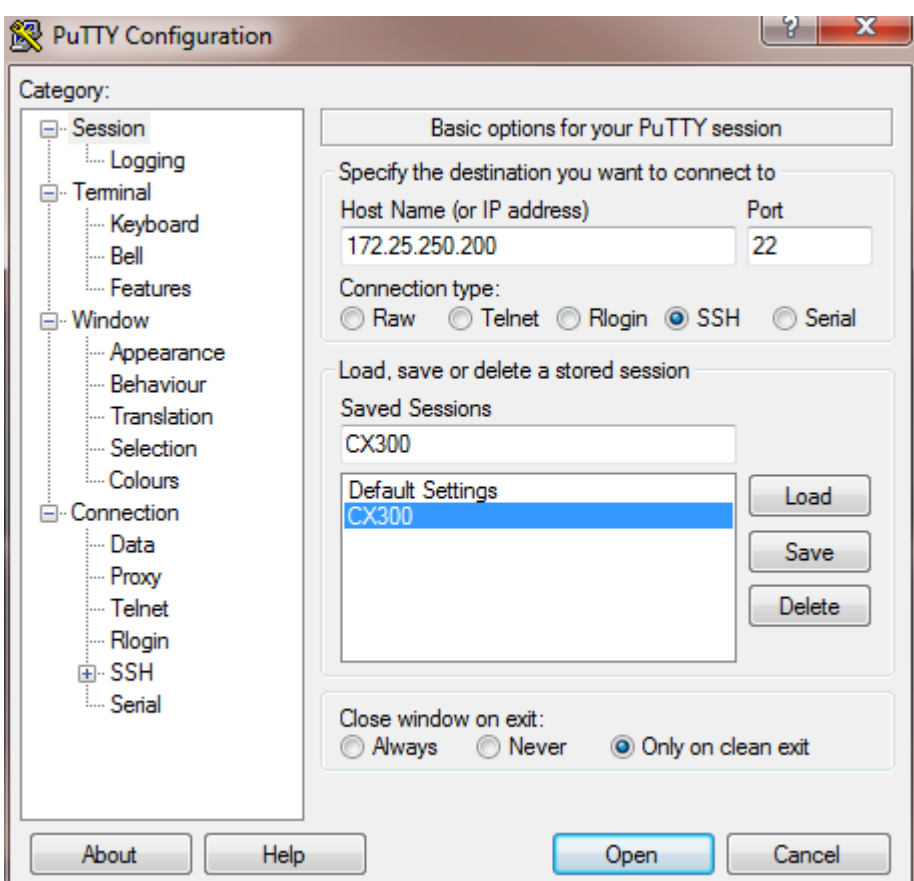

Figure 9: Selecting and loading an SSH session

- 2. In the **Saved Sessions** list select an SSH session with the iRMC S5 for which you want to use the SSHv2 key. You can also create a new session.
- 3. Click **Load** to load the parameters of the selected SSH session.
- 4. In the **Category** tree select **SSH/Auth** to configure the SSH authentication options. The **Authentication** parameters are displayed.

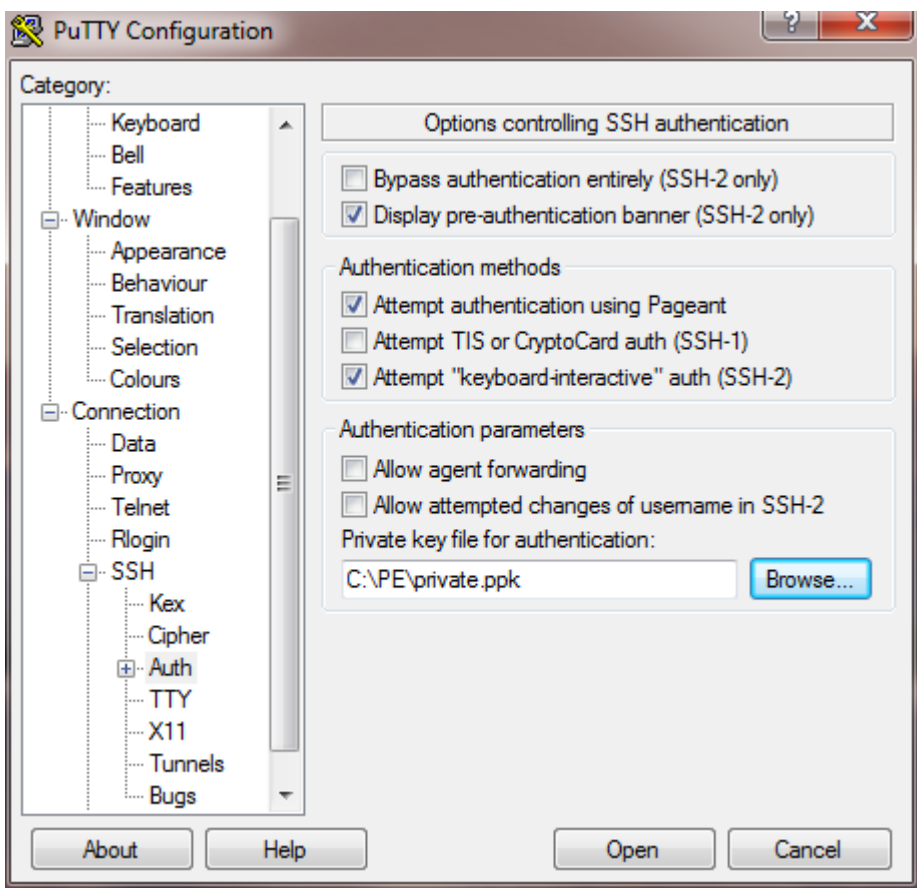

Figure 10: Configuring the SSH authentication options

5. Select the file containing the private key that you want to use with the iRMC S5.

At this point, you require the private key (["Creating](#page-32-0) public and private SSHv2 6 keys" on [page](#page-32-0) 33) and not the public key that you uploaded onto the iRMC.

6. In the **Category** tree select **Connection/Data** to additionally specify a user name for automatic login onto the iRMC.

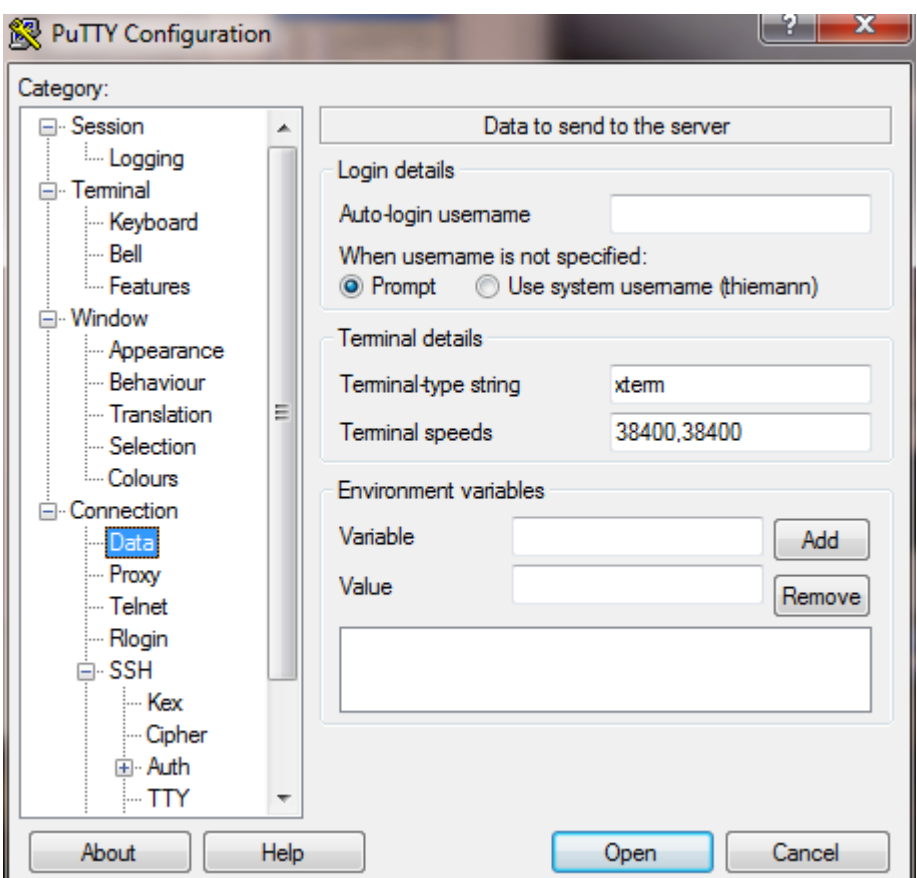

Figure 11: PuTTY: Specifying the user name for automatically logging into the iRMC

### **Configuring the OpenSSH client program ssh for using the public SSHv2 key**

You establish an SSHv2-protected connection to the iRMC using the OpenSSH client program ssh. You can log in either under your current local login or under a different login.

The login must have been configured as a local login on the iRMC and the associated SSHv2 key must have been loaded on the iRMC S5.

ssh reads its configuration options from the sources in the following order:

- Command line arguments that you specify when calling ssh.
- User-specific configuration file (\$HOME/.ssh/config)
	- $\bullet$ Although this file contains no security-critical information, read/write permission should only be granted to the owner. Access should be denied to all other users.
- System-wide configuration file (/etc/ssh/ssh\_config) This file contains default values for configuration parameters:
	- If there is no user-specific configuration file
	- If the relevant parameters are not specified in the user-specific configuration file

The value found first applies for each option.

**th** You will find detailed information on the configuration of SSH and on its parameters on the manual pages for OpenSSH under:

```
http://www.openssh.org/manual.html
Proceed as follows:
```
- 1. Open a command window.
- 2. Start ssh, to log in to the iRMC under SSHv2-authentication:

```
ssh -1 [<user>] <iRMC S5>
or
ssh [<user>@]<iRMC_S5>
```
**<user>**

User name under which you want to log into the iRMC. If you do not specify <user>, ssh uses the user name under which you are logged into your local computer to log you in to iRMC.

### **<iRMC\_S5>**

iRMC name or IP address of the iRMC you want to log into.

Example: SSHv2-authenticated login on the iRMC

For the following ssh-call, it is assumed that ssh-keygen has been used to generate a public/private RSA key pair (["Creating](#page-32-0) public and private SSHv2 keys" on page 33) and that the public key User1/.ssh/id rsa.pub has been loaded onto the iRMC for an iRMC user user4 (["Uploading](#page-34-0) the public SSHv2 key" on page 35).

You can then log in from your local computer under \$HOME/User1 as follows on the iRMC "RX300\_S82-iRMC" using the user name user4:

```
ssh user4@RX300_S82-iRMC
```
### **4.3.3.4 Example: Public SSHv2 key**

<span id="page-40-0"></span>The following shows the same public SSHv2 key in different formats:

### **RFC4716 format**

```
---- BEGIN SSH2 PUBLIC KEY ----
Comment: "rsa-key-20090401"
AAAAB3NzaC1yc2EAAAABJQAAAIBScBsgP9B74qNa9+w8Ccv3kDVVu2boKCGLv4
hx
v6+AUFrF6sYdGey1QQ7MkwSeax3NmoZBkvkR9hNfZSqxkPCkd//LyUil9US5/9
Ar
JxjlhXUzlPPVzuBtPaRB7+bISTJVMUorNwrcN48b6AAoYBhKC4AOtOP1OGsfc+F
pGJ2iw==
---- END SSH2 PUBLIC KEY ----
OpenSSH format
```
ssh-rsa AAAAB3NzaC1yc2EAAAABJQAAAIBScBsgP9B74qNa9+w8Ccv3kDVVu2boKCGLv4 hxv6+\ AUFrF6sYdGey1QQ7MkwSeax3NmoZBkvkR9hNfZSqxkPCkd//LyUil9US5/9ArJ xjlhXUzlPPVzuBtPaRB7+\ bISTJVMUorNwrcN48b6AAoYBhKC4AOtOP1OGwsfc+FpGJ2iw== rsa-key-20090401

# <span id="page-41-0"></span>**5 Remote installation of the operating system**

You can use the ServerView Installation Manager (abbreviated to Installation Manager below) and the iRMC features "Advanced Video Redirection (AVR)" and "Virtual Media" to install the operating system on the managed server from the remote workstation.

The chapter discusses the following specific topics:

- General procedure for the remote installation of an operating system using storage media which are provided via the "Virtual Media" feature. In the following, storage media provided via the "Virtual Media" feature are referred to as virtual storage media for short.
- Booting the managed server from the remote workstation using the ServerView Suite DVD 1 (Windows and Linux).
- Installing Windows from the remote workstation after configuration on the managed server.
- Installing Linux from the remote workstation after configuration on the managed server.
- The description focuses primarily on the handling of the virtual storage media. It is assumed that readers are familiar with the Installation Manager function (for more information, refer to the "ServerView Installation Manager" user guide).

Prerequisites for the remote installation of the operating system via iRMC S5:

- The iRMC's LAN interface must be configured (["Configuring](#page-21-0) the LAN interface using UEFI" on [page](#page-21-0) 22).
- <span id="page-41-1"></span>• The license key for the use of the iRMC functions "Advanced Video Redirection (AVR)" and "Virtual Media" must be installed.

## **5.1 General procedure for installing the operating system**

The Installation Manager regards the remote installation of the operating system via iRMC as a local installation and configuration on the managed server. You perform installation from the remote workstation via the AVR window using virtual media.

The following steps are required in order to install and configure via the Installation Manager:

- 1. Connect the virtual storage medium (DVD or Installation Manager boot image) from which you want to boot as virtual storage medium.
- 2. Boot and configure the managed server via DVD or the Installation Manager boot image.

3. Use the Installation Manager at the remote workstation to install the operating system on the managed server.

Nevertheless you can install and configure the operating system without the Installation Manager using the CD/DVDs for:

### **Windows**

You can perform a remote installation of Windows via Virtual Media either using the Installation Manager or exclusively using the Windows installation CD/DVDs. The two procedures correspond in terms of the handling of the virtual storage media.

However, you are advised to install Windows via the Installation Manager for the following reasons:

- <sup>l</sup> The Installation Manager itself identifies the required drivers and copies these to the system.
- All the Installation Manager functions are available to you during installation. This means that you can, for example, configure the entire system including the server management settings.
- Installation using the Installation Manager does not take significantly longer than installation using the operating system CD/DVDs.

Installations without the Installation Manager have to be controlled via the keyboard since the mouse cursor cannot be synchronized during the installation process. In contrast, if you install using the Installation Manager then all configuration and installation steps can be performed using the mouse.

### **Linux**

If you know which drivers are required by the system then you can start the Linux installation by booting from the Linux installation CD/DVD.

If the installation requires you to integrate drivers from the floppy disk then, before starting the installation, you must set up a virtual media connection:

- To the storage medium (CD-ROM/DVD-ROM or ISO image) from which you want to boot
- If necessary to storage medium for driver installation

# **5.2 Connecting a storage medium as Virtual Media**

<span id="page-43-0"></span>The Virtual Media function makes a "virtual" drive available which is located elsewhere in the network.

The source for the virtual drive can be:

- Physical drive or image file at the remote workstation. The image file may also be on a network drive (with drive letter, e.g. "D:" for drive D).
- Image file provided centrally in the network via Remote Image Mount.

For more information on the "virtual Media" feature, refer to the "iRMC S5 - Web Interface" user guide.

Proceed as follows at the remote workstation to establish the virtual media connection:

- 1. Log into the iRMC web interface with Remote Storage Enabled permission.
- 2. Start the AVR with the  $\Box$  button in the title bar of the iRMC web interface.
- 3. Start Virtual Media in the AVR window. The **Virtual Media** dialog opens.
- 4. In the appropriate panel of the **Virtual Media** dialog, click **Browse**. The **Open** file browser dialog opens.
- 5. In the **Open** dialog , navigate to the directory of the storage medium that you want to make available as virtual medium from your remote workstation.
	- Installation with Installation Manager: ServerView Suite DVD 1 or an Installation Manager boot image and optionally a formatted USB memory stick as a status backup medium.
	- Installation from the vendor's installation CD/DVD: Windows or Linux installation CD/DVD and optional drivers. It is recommended that the ServerView Suite DVD 1 and the operating system installation CD/DVD are stored in a folder as an image file (ISO image) and that they are connected from there as virtual storage media or provided via Remote Image Mount.
- 6. Select the required device type in the **Files of Type** field.
- 7. Specify the storage medium you want to connect as a virtual medium in the **File Name** field:
	- 1. In the case of an ISO image (ISO/NRG image), enter the file name. Alternatively, click on the file name in the Explorer.
	- 2. In the case of a drive, enter the name of the drive, e.g. D for drive D (Windows)

 $/\text{dev}/\ldots$  (Linux)

- 8. Click **Open** to confirm your selection. The selected storage medium is made available as a virtual medium and displayed in the corresponding panel of the **Virtual Media** dialog.
- <span id="page-44-0"></span>9. Click **Connect** to connect the DVD ROM drive (DVD) or the Installation Manager boot image as virtual storage media.

# **5.3 Booting the managed server**

To boot the managed server from ServerView Suite DVD 1 and configure it with the Installation Manager, proceed as follows:

1. Use the options in the **Power On/Off Scheduler** group on the **Power Management** page of the iRMC web interface to start up or reboot the managed server. You can follow the progress of the boot process in the AVR window. During the managed server's BIOS POST phase, virtual storage media are displayed as USB 2.0 devices. Virtual storage media are represented by the following entries in the BIOS boot sequence:

- A (physical) floppy disk is represented by a separate entry "Fujitsu RemoteStorage FD-(USB 2.0)".
- All other virtual storage device types are represented by the shared entry "CD-ROM DRIVE".

If a local CD-ROM/DVD-ROM drive and a CD-ROM/DVD-ROM drive connected as virtual media are both present at the managed server then the managed server boots from the CD-ROM/DVD-ROM drive provided via Virtual Image.

- 2. Press [F2] on the keyboard while the server is booting.
- 3. In the UEFI set-up, open the **Boot** menu in which you can define the boot sequence.
- 4. Specify **Boot Priority=1** (highest priority) for the ServerView Suite DVD 1 which is connected as virtual storage medium.
- 5. Save your settings and exit the UEFI setup. The managed server then boots from ServerView Suite DVD 1 which is connected as virtual storage.

If the system does not boot from the virtual storage medium (ServerView Suite DVD 1 or Installation Manager boot image):

- 1. Check whether the storage medium is displayed during the BIOS POST phase and connect the storage medium as a virtual medium if necessary.
- 2. Make sure that the correct boot sequence is specified. It takes about 5 minutes to boot from ServerView Suite DVD 1 via a virtual storage medium. The boot progress is indicated during the boot process. Once the boot process has completed, the Installation Manager startup displays a dialog box in

which you are asked to select a medium for the status backup area (status backup medium).

- 3. Select **Standard mode** as the **Installation Manager** mode.
- 4. Specify where the configuration data is to be stored: **Status backup medium** Stores the configuration data on a local replaceable data medium.

### **Prerequisites**

- The backup medium must not be write-protected.
- A USB stick must already be connected to the USB port when the system is booted. If you fail to do this and wish to save the configuration file: Connect the USB stick now and reboot from ServerView Suite DVD 1.
- 1. Select the option **on local drive (floppy / USB stick)**.
- 2. Select the corresponding drive from the list to the right of this option.

For further information on creating Installation Manager status disks, refer to the "ServerView Installation Manager" user guide.

**Connecting the status medium and/or the installation media via the network** Stores the configuration data on a network medium.

- 1. Set up the required shares for this purpose.
	- If you provide a medium with a prepared configuration file and/or an 0 installation medium via the network, you have to select this option. Depending on your infrastructure, you can either obtain a temporary IP address via DHCP or manually configure an IPv4 or IPv6 address for the current Installation Manager session.

If you do not select any status backup option all the configuration data is lost when you reboot.

5. Start the Installation Manager by clicking **Continue**. The **Welcome** page of the Installation Manager opens.

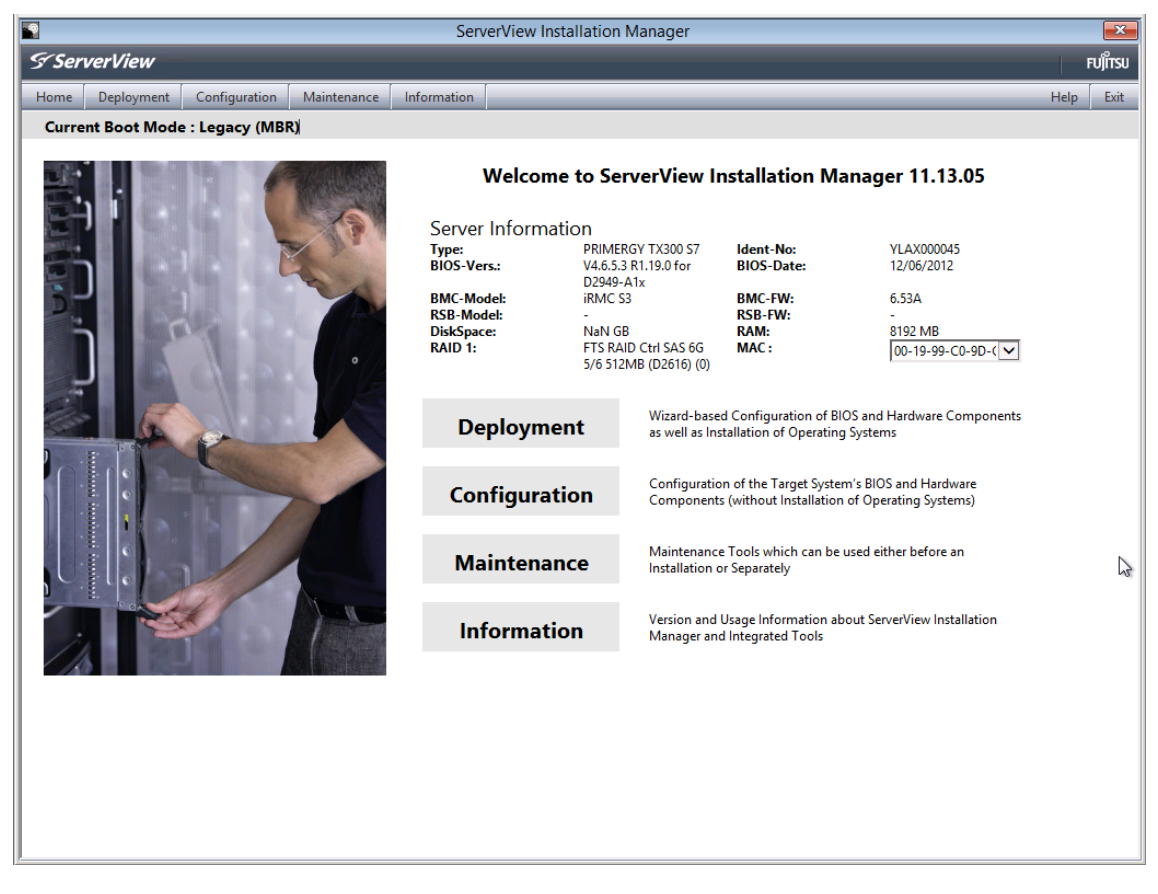

Figure 12: Installation Manager - Welcome page

6. Click **Deployment** to start preparation of the local installation (deployment).

To prepare the installation, the Installation Manager wizards take you through a sequence of configuration steps that gather specifications for configuring the system and for subsequent unattended installation of the operating system.

7. Configure the local CD ROM/DVD ROM drive of the managed server as the installation source. You can then also make the Windows installation CD/DVD available from the CD ROM/DVD ROM drive of the remote workstation if you connect it to the managed server as a virtual storage medium (["Installing](#page-47-0) Windows on the managed server" on [page](#page-47-0) 48).

Once you have completed configuration with the Installation Manager, the **Installation Info** page for the Windows installation (["Installing](#page-47-0) Windows on the managed server" on [page](#page-47-0) 48) or for the Linux installation (["Installing](#page-48-0) Linux on the managed server" on page [49](#page-48-0)) is displayed. This allows you to start the installation process.

# **5.4 Installing Windows on the managed server**

<span id="page-47-0"></span>After configuration has been completed, the Installation Manager displays the **Installation Info** page.

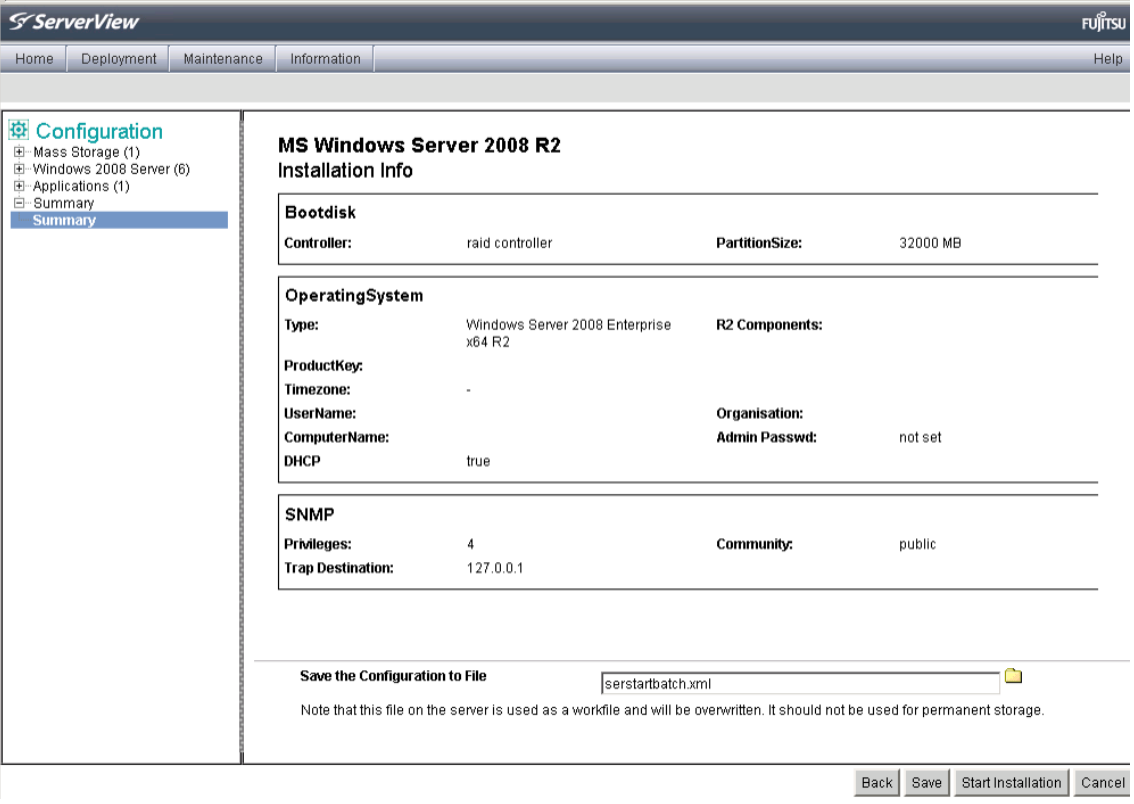

Figure 13: Installation Manager - Installation Info page

If you have configured the local CD ROM/DVD ROM drive of the managed server as the installation source, proceed as follows at the remote workstation:

- 1. In the menu bar of the AVR window, select **Media/Virtual Media Wizard** to open the **Virtual Media** dialog.
- 2. **Safely remove** the storage device, i.e. ensure that no more applications/programs are accessing the storage media.
- 3. To clear a virtual media connection, click the corresponding **Disconnect** button.
- 4. Clear all virtual media connections.
- 5. Remove ServerView Suite DVD 1 from the DVD ROM drive at the remote workstation.
- 6. Insert the Windows installation CD/DVD in this DVD ROM drive.

 $\bullet$ Close the application if autostart is active.

7. Connect the CD ROM/DVD ROM drive containing the Windows installation CD/DVD as virtual storage medium.

8. In the **Installation Info** page of the Installation Manager, click **Start installation**. All the installation files are copied to the managed server.

The Installation Manager opens a confirmation dialog page when the copy operation is complete and prompts you to remove all the storage media from the removable media drives before the managed server is rebooted.

- 9. Clear again all current virtual media connections.
- 10. On the confirmation dialog page, click **OK** to reboot the managed server. Once the managed server has rebooted, you can monitor the entire installation by means of the AVR.

## **5.5 Installing Linux on the managed server**

<span id="page-48-0"></span>During the installation you can use the mouse but cannot synchronize it.

Whenever you change a virtual storage medium, you must remove the virtual media connection for the currently connected medium and then connect the new medium as a virtual storage medium.

After configuration has been completed, the Installation Manager displays the **Installation Info** page.

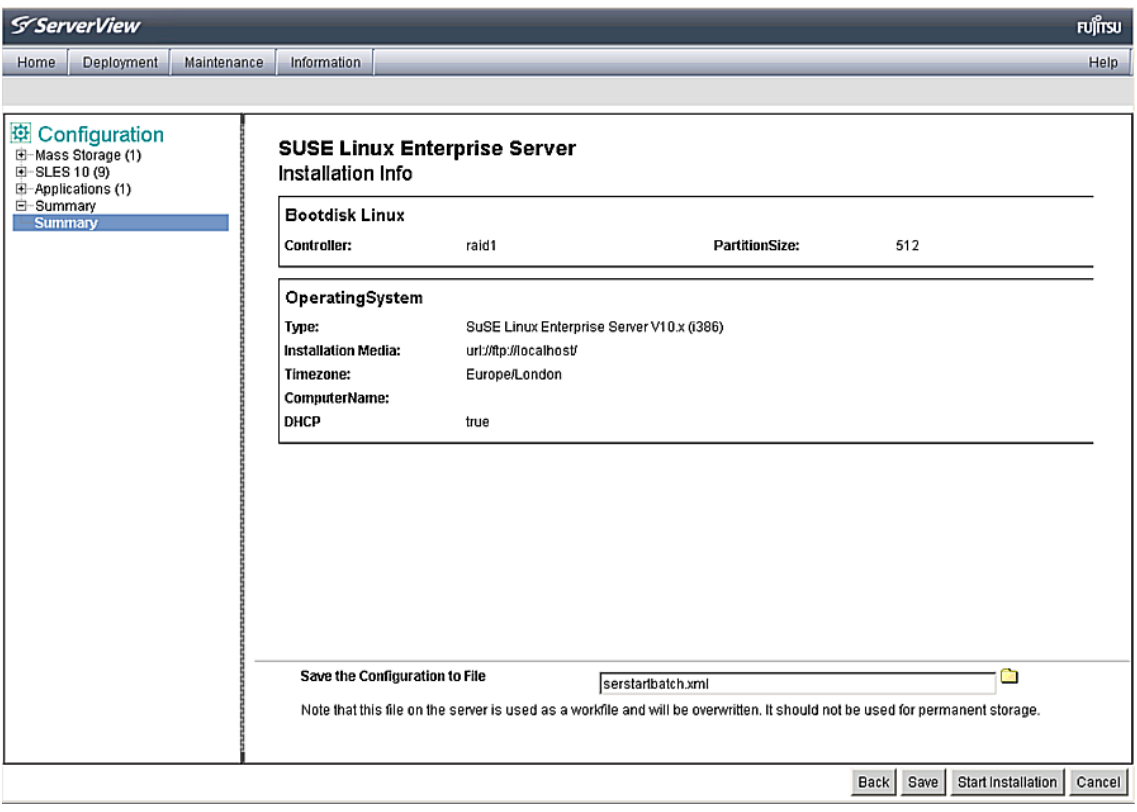

Figure 14: Installation Manager - Installation Info page

If you have configured the local CD ROM/DVD ROM drive of the managed server as the installation source, proceed as follows at the remote workstation:

- 1. In the menu bar of the AVR window, select **Media/Virtual Media Wizard** to open the **Virtual Media** dialog.
- 2. "Safely remove" the storage device, i.e. ensure that no more applications/programs are accessing the storage media.
- 3. To clear a Virtual Media connection, click the corresponding **Disconnect** button.
- 4. Clear all virtual media connections.
- 5. Remove ServerView Suite DVD 1 from the DVD ROM drive at the remote workstation.
- 6. Insert the Linux installation CD/DVD in this DVD ROM drive.

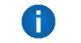

Close the application if autostart is active.

- 7. Connect the CD ROM/DVD ROM drive containing the Windows installation CD/DVD as virtual storage medium.
- 8. In the **Installation Info** page of the Installation Manager, click **Start installation**. All the installation files are copied to the managed server.

The Installation Manager opens a confirmation dialog when the copy operation is complete and prompts you to remove all the storage media from the removable media drives before the managed server is rebooted.

- 9. Clear again all current virtual media connections.
- 10. On the confirmation dialog page, click **OK** to reboot the managed server. Once the managed server has rebooted, you can monitor the entire installation by means of the AVR.

# <span id="page-50-0"></span>**6 Firmware update**

The iRMC uses two different firmware images. The two firmware images each are stored on a 32-MB EEPROM (Electrically Erasable Programmable Read-Only Memory):

- Firmware image 1 (low FW image)
- Firmware image 2 (high FW image)

One of the two firmware images is active (running) at any given time, while the other is inactive. The firmware image that is active depends on the so-called firmware selector [\("Firmware](#page-51-0) selector" on page 52).

The firmware of the iRMC is not executed in the EEPROM, but is instead loaded into SRAM memory on startup and executed there. This means that it is possible to update both active and inactive firmware images online, i.e. with the server operating system (Windows or Linux) running.

If an error occurs while loading the firmware from one of the images, the firmware is automatically loaded from the other image.

 $\bullet$ When updating/downgrading the firmware, note that the problem-free operation of the firmware can only be guaranteed if the runtime firmware and the SDR (Sensor Data Record) both belong to the same firmware release.

Besides the possibility of performing a firmware update, you can also downgrade the firmware to the previous version.

The current firmware versions are present on the ServerView Suite DVD 2 or can be downloaded manually from the Download section of the Fujitsu web server.

You can obtain the up-to-date version of the ServerView Suite DVD 2 at two-monthly intervals.

Before updating or downgrading the firmware, read the supplementary documentation supplied with the new firmware carefully (in particular the Readme files).

Information on the iRMC firmware and EEPROM can be found:

- $\bullet$  In the iRMC web interface, Overview page of the System menu
- Using the flash tool (["Flash](#page-59-0) Tools" on page 60)

# **6.1 Firmware selector**

<span id="page-51-0"></span>The firmware selector specifies the iRMC S5 firmware to be executed. Every time the iRMC is reset and restarted, the firmware selector is evaluated and processing branches to the corresponding firmware.

The firmware selector can have the following values:

- 0 Firmware image containing the most recent firmware version
- 1 Firmware image 1
- 2 Firmware image 2
- 3 Firmware image containing the oldest firmware version
- 4 Firmware image most recently updated
- 5 Firmware image that has been updated least recently

Depending on the update variant used, the firmware selector is set differently after the update.

You can query and explicitly set the firmware selector:

- <sup>l</sup> On the **System Overview** page of the iRMC web interface in the **Running iRMC Firmware** group (for more information, refer to the "iRMC S5 - Web Interface" user guide)
- <span id="page-51-1"></span>• Using the flash tool (["Flash](#page-59-0) Tools" on page 60)

# **6.2 Firmware image downgrade**

Besides the possibility of performing a firmware update, you can also downgrade the firmware to the previous version.

The simplest way to downgrade the firmware is to store the previous-version firmware image as the inactive firmware image in the EEPROM of the iRMC. In this case, you only have to set the firmware selector to this previous-version image (["Firmware](#page-51-0) selector" on [page](#page-51-0) 52) and subsequently restart the iRMC to activate the firmware.

**T** You can also downgrade the firmware by applying the methods described in the following sections. In these cases, you perform a firmware update based on the firmware of the previous version. Special requirements to perform the downgrade are pointed out separately in the following sections.

When downgrading the firmware, note:

- Downgrade via Update Manager Express: The firmware downgrade is only feasible in Expert mode. In addition, the Downgrade option must be activated.
- Downgrade via ASP:
	- **Windows** You can perform the downgrade if you start the ASP by double-clicking the corresponding \*.exe file. When starting the ASP via the CLI, you must explicitly specify the Force=yes option.

<span id="page-52-0"></span>**Linux** You must explicitly specify either option -f or option --force.

## **6.3 Firmware image update**

Since the iRMC firmware executes in the SRAM memory of the iRMC, it is possible to update both active and inactive firmware images online, i.e. with the server operating system running.

The following methods are available for updating the firmware images:

### **With the iRMC web interface**

The **System Overview** page allows you to update the firmware of the iRMC by providing the firmware image either:

- Locally on the remote workstation
- On a network share
- On a TFTP server (for more information, refer to the "iRMC S5 Web Interface" user guide)

### **Using the ServerView Update Manager**

Using the ServerView Update Manager, you can start the update of the iRMC firmware via a graphical user interface or via a command line interface (Windows and Linux). The ServerView Update Manager accesses the update data via its Update Repository on the ServerView Suite DVD 2 or on the management server.

You update the Update Repository on the management server by means of the Download Manager or by manually performing a download from the **Download** section of the Fujitsu web server.

For more information on firmware updates with the ServerView Update Manager, refer to the "ServerView Update Manager" user guide.

### **Using ServerView Update Manager Express or ASP**

On Windows and Linux operating systems, you can update the iRMC firmware either using the graphical user interface of ServerView Update Manager Express or by using the ASP (Autonomous Support Package) command interface.

Under Windows, you can also start an ASP in the Windows Explorer by double-clicking the corresponding ASP-\*.exe file.

For detailed information on firmware updates with Update Manager Express and ASP, refer to the "Local System Update for PRIMERGY Servers" user guide.

### **Using the operating system flash tools**

An online update using the operating system flash tools is performed as a recovery flash, i.e. no version check is performed.

**Prerequisite**: The flash tools and the files for the firmware update must be present in the file system of the managed server.

You call the appropriate flash tool in the Windows command line or at the Linux CLI.

For more information on the syntax and parameters for the flash tools, refer to ["Flash](#page-59-0) [Tools"](#page-59-0) on page 60.

<span id="page-53-0"></span>If a new version of the bootloader is available, both firmware images will be automatically flashed within the same update process.

## **6.3.1 Setting up the USB memory stick**

You do not need the USB memory stick if you update the firmware of the iRMC in one of the following ways:

- Using the ServerView Update Manager
- Using ServerView Update Manager Express or ASP
- Using the iRMC web interface and TFTP server

In all other cases proceed as follows:

1. Download the firmware **iRMC Firmware Update for USB Stick** from the Download section of the Fujitsu web server to a directory on your computer. The ZIP archive  $Fujitsu < spec$ , zip can be found in your download directory. (The <spec> part of the name provides information on the system type, system board, firmware/SDRR version etc.)

The ZIP archive includes the following files:

- <sup>l</sup> USBImage.exe
- iRMC <Firmware-Version>.exe
- iRMC <Firmware-Version>.IMA
- 2. Connect the USB memory stick to your computer.
- 3. Start the file iRMC <Firmware-Version>.exe or the file USBImage.exe. The **USB image** dialog box opens.

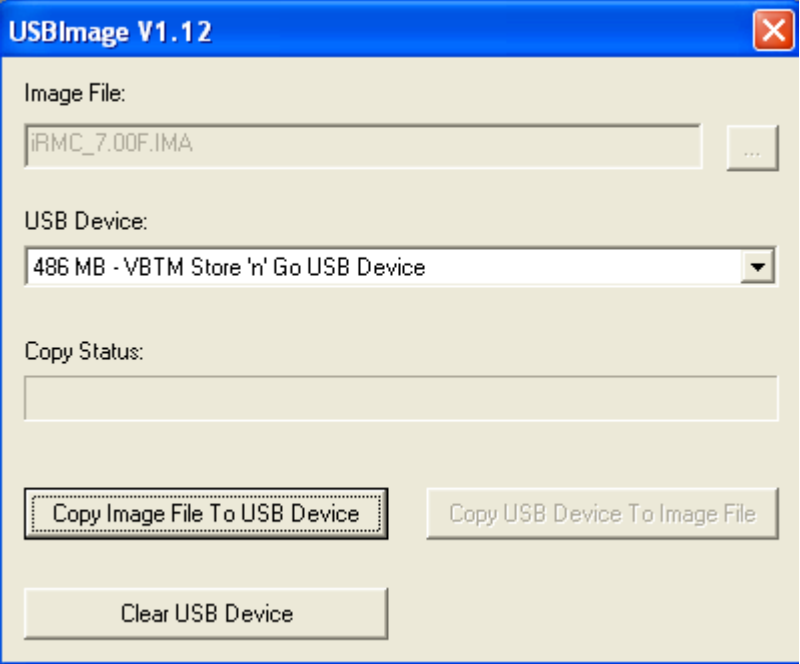

Figure 15: Copying the image file to the USB memory stick (with iRMC\_<Firmware version>.exe)

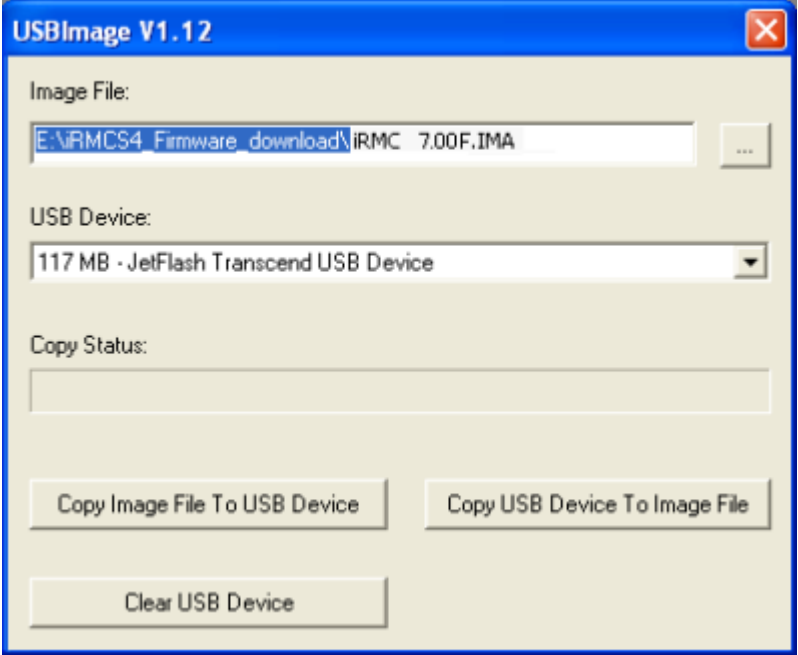

Figure 16: Copying the image file to the USB memory stick (with USBImage.exe)

- 4. If you have called USBImage.exe, you must explicitly specify the  $\text{imc}_{-}$ <Firmware-Version>.IMA file in the **Image File** field.
- 5. Click **Clear USB Device** to delete the data from the USB memory stick.
- 6. Click **Copy Image File to USB Device** to copy the file BMC\_<Firmware-Version>.IMA to the USB memory stick and extract it.

 $\bullet$ This action overwrites the content of the USB memory stick.

When the copy operation is complete, the flash tools and image files are present on the USB memory stick.

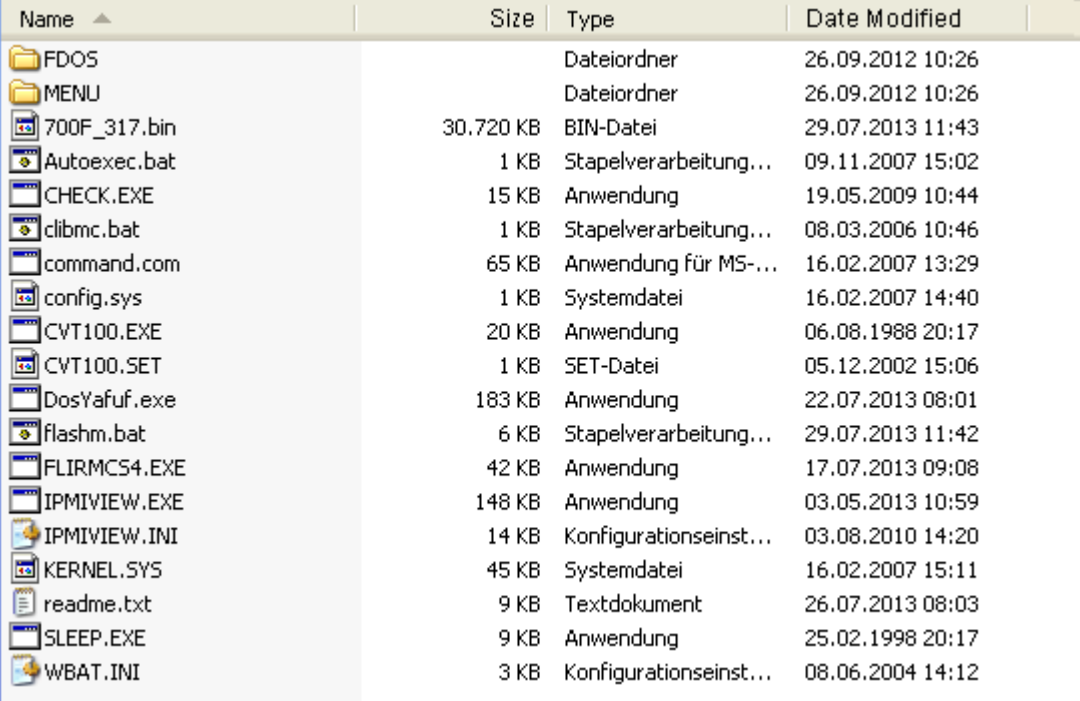

<span id="page-55-0"></span>Figure 17: Image files and flash tool on the USB memory stick

### **6.3.2 Updating using the flash tools**

To update the iRMC's firmware using the operating system flash tools proceed as follows:

- 1. Connect the USB memory stick to the managed server.
- 2. In the Windows command line or the Linux CLI switch to the drive corresponding to the USB memory stick.
- 3. Set the firmware selector to the value 5 by calling the flash tool with the parameter /s 5.

E.g., in the Windows command line you enter:

```
w32flirmcs5 /s 5 or w64flirmcs5 /s 5
```
4. Start the update of the firmware and the SDR data by calling the flash tool with the corresponding update files.

E.g., in the Windows command line you enter:

w32flirmcs5 \*.bin /i or w64flirmcs5 \*.bin /i

This flashes the new version into the inactive EEPROM.

Firmware and SDR are flashed from the same \*.bin file.

If you call the flash tool with the parameter  $/wr$ , the updated firmware will automatically be activated once the flash has completed. In this case, it will not be necessary to reboot the iRMC.

During the firmware update, the console informs you about the progress of the update operation. If an error occurs, the update operation is aborted and a corresponding return code is reported (["Flash](#page-59-0) Tools" on page 60).

<span id="page-56-0"></span>5. Restart the managed server. This automatically activates the firmware image with the updated firmware.

### **6.3.3 Emergency flash**

If the iRMC firmware can no longer be executed, e.g. because the SDRs are not compatible with the system, then you can use the emergency mode to start the firmware running again. In emergency mode, the system automatically branches to the bootloader and is ready for the firmware update.

Emergency mode is indicated by the error LED (global error LED) (red) and the identification LED (blue) flashing alternately.

To switch the managed server to emergency mode and then update the iRMC's firmware, proceed as follows:

- 1. Disconnect the power supply connector.
- 2. Insert the connector in the socket again with the **Identify** key held down. The managed server is now in emergency mode.
- 3. Boot the server to DOS and use the recovery flash procedure to update the iRMC's firmware.

If the firmware is not active then the boot operation may take up to two minutes to start. You can ignore the error message "iRMC S5 Controller Error" which the BIOS outputs during this period.

# **6.4 FlashDisk menu**

<span id="page-57-0"></span>The **FlashDisk** menu opens after a boot process with booting from the USB memory stick.

| This FlashDisk will update iRMC FW $\rightarrow$ Rel. 7.02F |                                                                                   |  |
|-------------------------------------------------------------|-----------------------------------------------------------------------------------|--|
| Normal                                                      | Normal Flash Inactive EEPROM Part<br>If new Version is greater than Active EEPROM |  |
| Recovery L                                                  | Recovery Flash EEPROM Lower Part 1                                                |  |
| Recovery U                                                  | Recovery Flash EEPROM Upper Part 2                                                |  |
| Initial                                                     | Initial Flash after Motherboard Replacement                                       |  |
| Readme                                                      | Show Firmware Release Notes                                                       |  |
| Reboot                                                      | Reboot System                                                                     |  |
| English                                                     | Change Keyboard Layout<br>German                                                  |  |
| Exit                                                        |                                                                                   |  |
|                                                             |                                                                                   |  |
| $i$ RMC-FW: 7.02F<br><b>SDRR: 3.48</b><br>for TX300S8       |                                                                                   |  |

Figure 18: FlashDisk menu

The **FlashDisk** menu offers commands to update the firmware of the iRMC in various ways.

### **Normal**

Performs a normal flash.

During a normal flash operation, those areas of the EEPROM that contain the active firmware are checked to see whether they are up to date. If one of these areas is not up to date then the corresponding area for the inactive firmware is updated if it is not already up to date.

### **Recovery \_L**

Performs a recovery flash for firmware image 1 (Low Firmware Image).

In the case of a recovery flash, the flash is performed for all three areas of firmware image 1 without any version check.

### **Recovery \_U**

Performs a recovery flash for firmware image 2 (High Firmware Image).

In the case of a recovery flash, the flash is performed for all three areas of firmware image 2 without any version check.

### **Initial**

Flashes both active and inactive firmware.

**Readme**

The Readme file is opened.

### **Reboot**

Performs an iRMC warm start.

### **English / German**

<span id="page-58-0"></span>Specify keyboard layout. German is set by default.

## **6.4.1 Updating via the FlashDisk menu**

For an update via the **FlashDisk** menu, you require a bootable USB memory stick (for more information, refer to "Setting up the USB [memory](#page-53-0) stick" on page 54).

- 1. Connect the USB memory stick to the managed server (directly or via remote storage).
- 2. Boot from the USB memory stick. After completion of the boot operation, the data in the USB memory stick is automatically copied to a RAM disk. The autoexec.bat file is then started automatically.

The **FlashDisk** menu opens.

- 3. Start the required update variant by clicking on the corresponding button. During the firmware update, the console informs you about the progress of the update operation. If an error occurs, the update operation is aborted. A corresponding return code is reported (for more information, refer to ["Flash](#page-59-0) Tools" on page 60).
- 4. Once the update operation has been completed, click on **Exit**, to close the **FlashDisk** menu.
- 5. Remove the USB memory stick from the managed server.
- 6. Restart the managed server (e.g. with [Ctrl]+[Alt]+[Del]).

# **6.5 Flash Tools**

<span id="page-59-0"></span>Depending on the operating system you are running, you use one of the following flash tools:

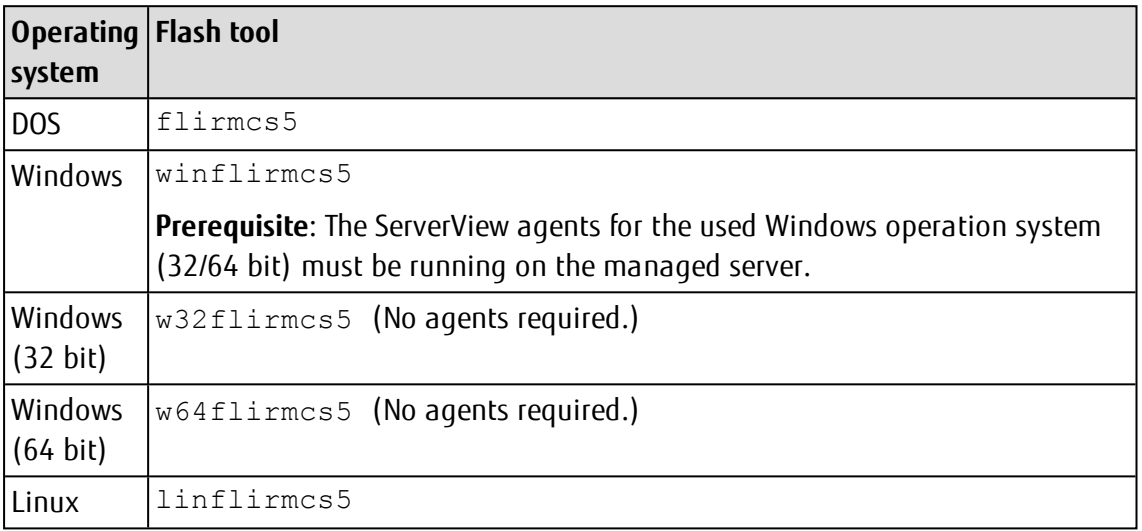

You call the appropriate flash tool in the Windows command line or at the Linux CLI.

The flash tools differ only in respect of the name and the environment in which they are called. This means that the description below applies to each of these tools.

### **Syntax**

w32flirmcs5 <file name> [<Option>]...

### **Options**

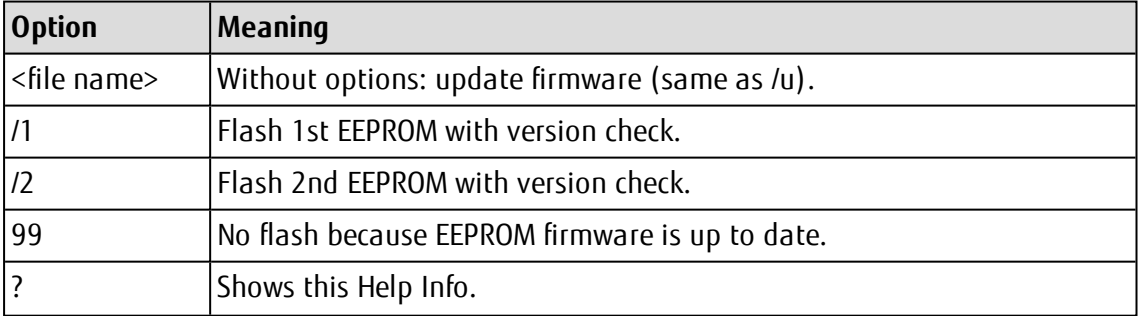

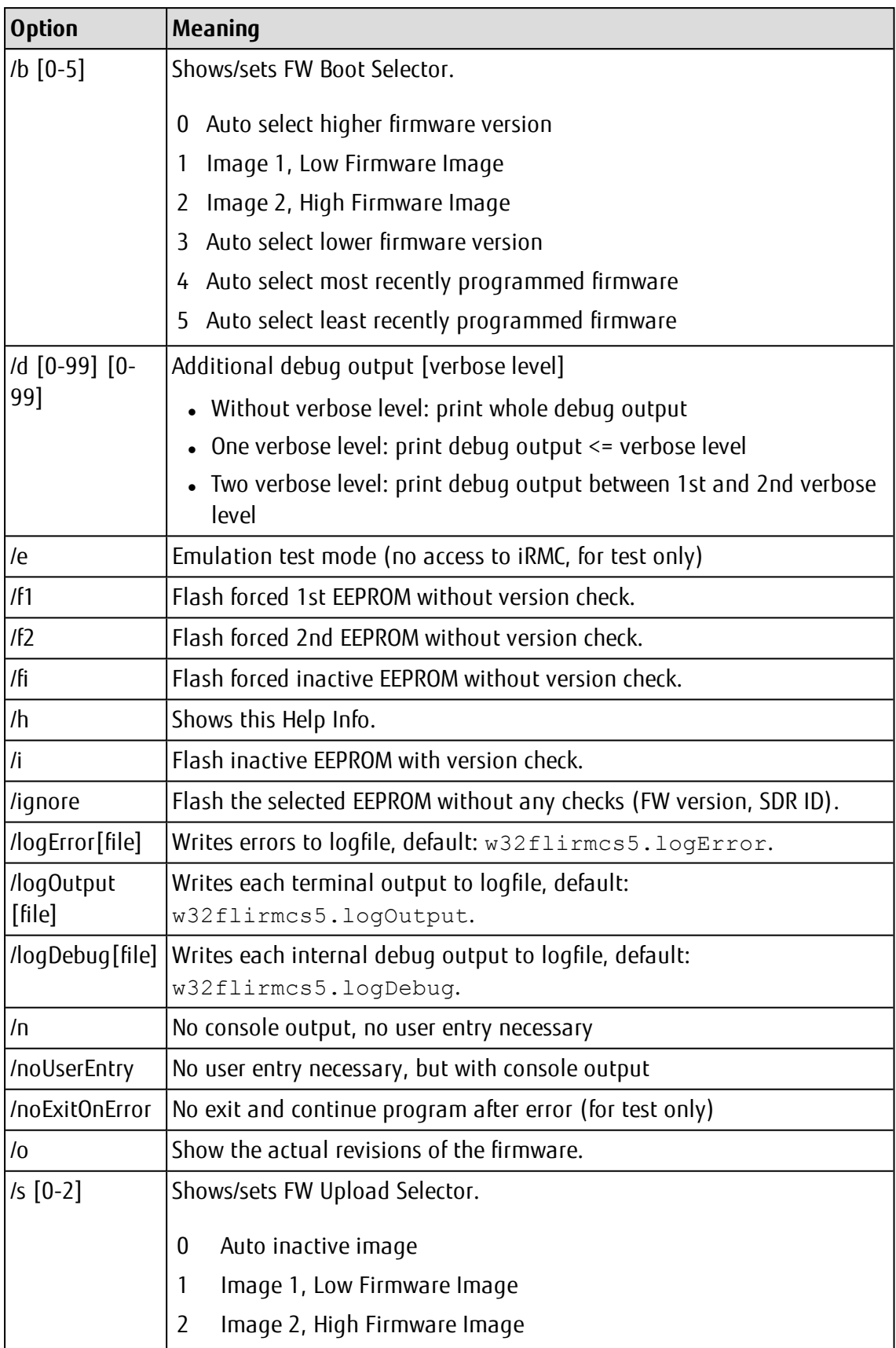

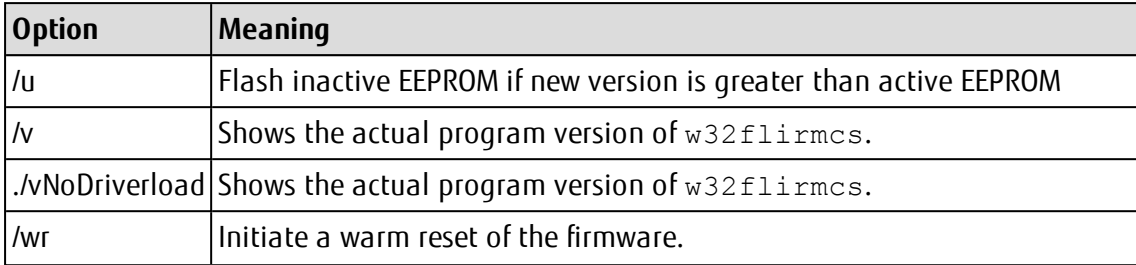

### **Return codes**

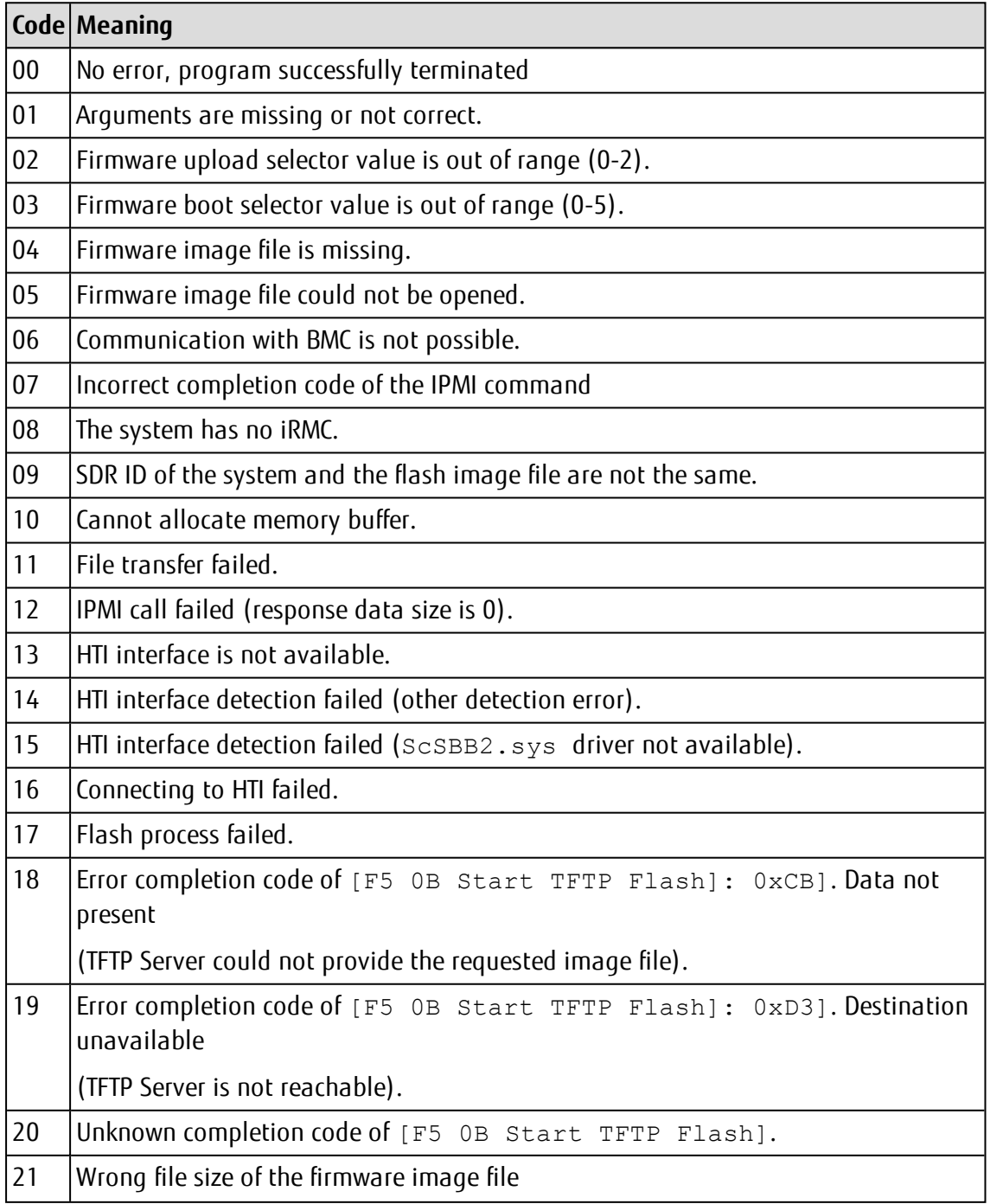

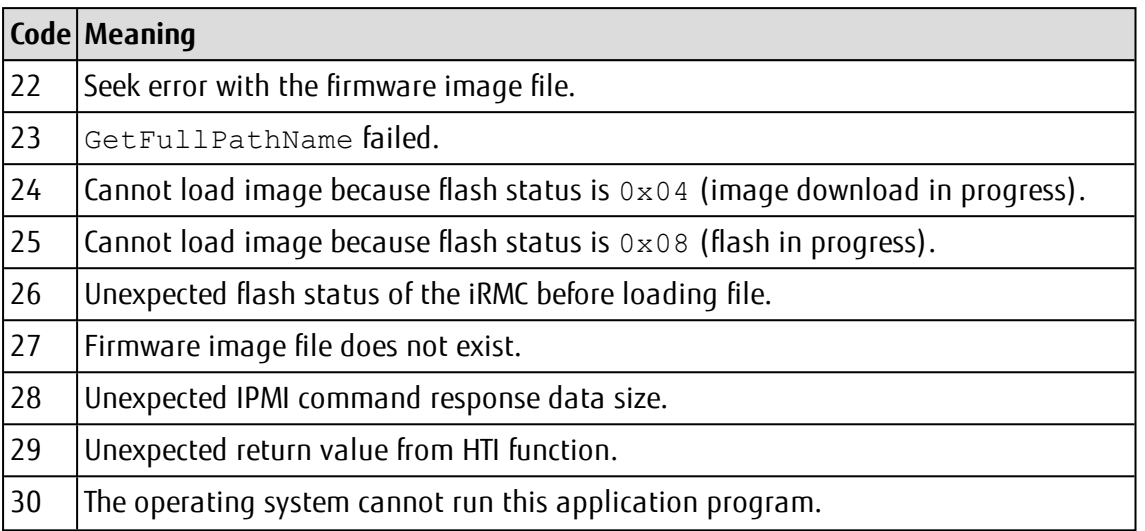